## **NOVA-7898**

## **Socket 370 Based Embedded Board with**

**Gigabit, 10/100Mbps Ethernet, VGA, Audio**

PCB Version 2.0

Manual Version 1.0

August 1, 2003

@Copyright 2003 by ICP Electronics Inc. All Rights Reserved.

### **Copyright Notice**

The information in this document is subject to change without prior notice in order to improve reliability, design and function and does not represent a commitment on the part of the manufacturer.

In no event will the manufacturer be liable for direct, indirect, special, incidental, or consequential damages arising out of the use or inability to use the product or documentation, even if advised of the possibility of such damages.

This document contains proprietary information protected by copyright. All rights are reserved. No part of this manual may be reproduced by any mechanical, electronic, or other means in any form without prior written permission of the manufacturer.

#### **Trademarks**

NOVA-7898 is registered trademarks of ICP Electronics Inc., IBM PC is a registered trademark of International Business Machines Corporation. Intel is a registered trademark of Intel Corporation. Award is registered trademarks of Award Software International, Inc. Other product names mentioned herein are used for identification purposes only and may be trademarks and/or registered trademarks of their respective companies.

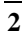

## **Table of Contents**

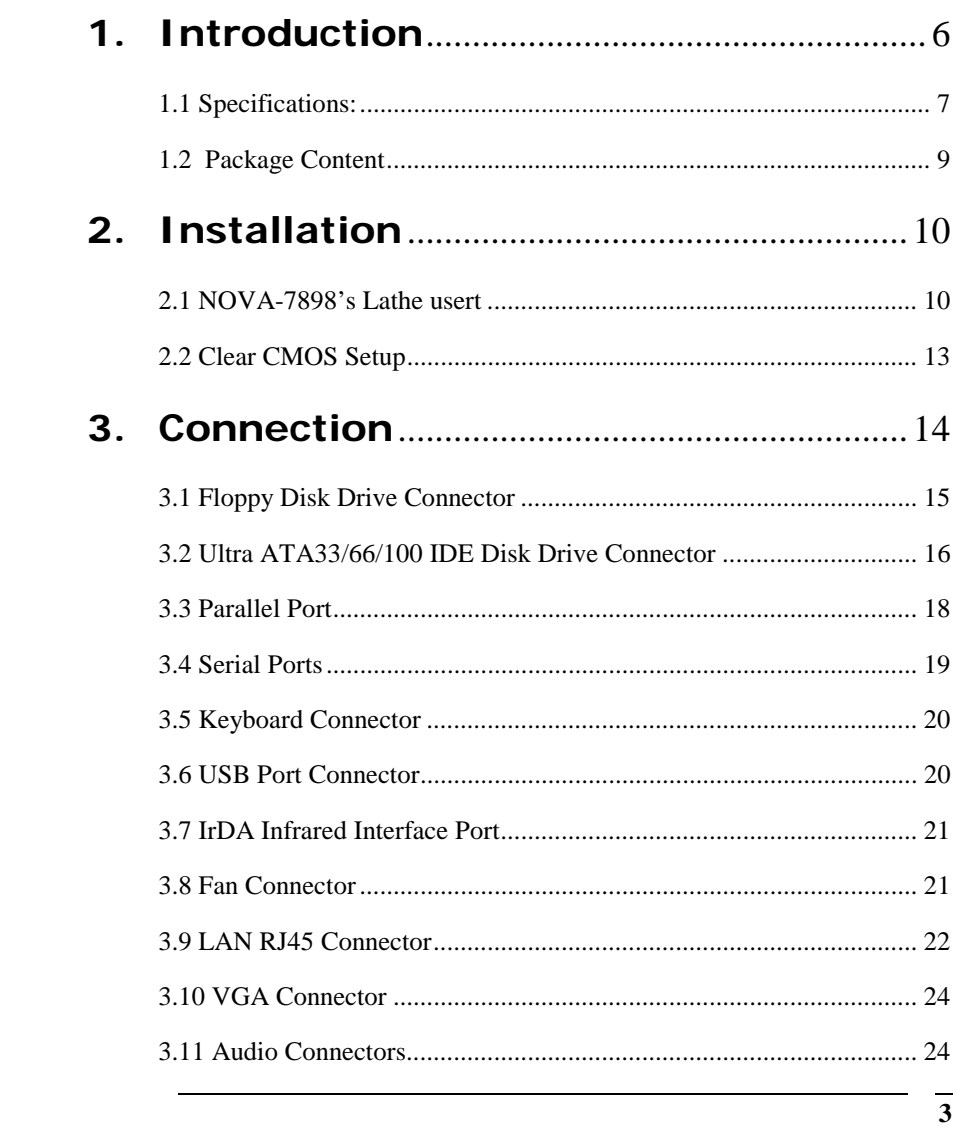

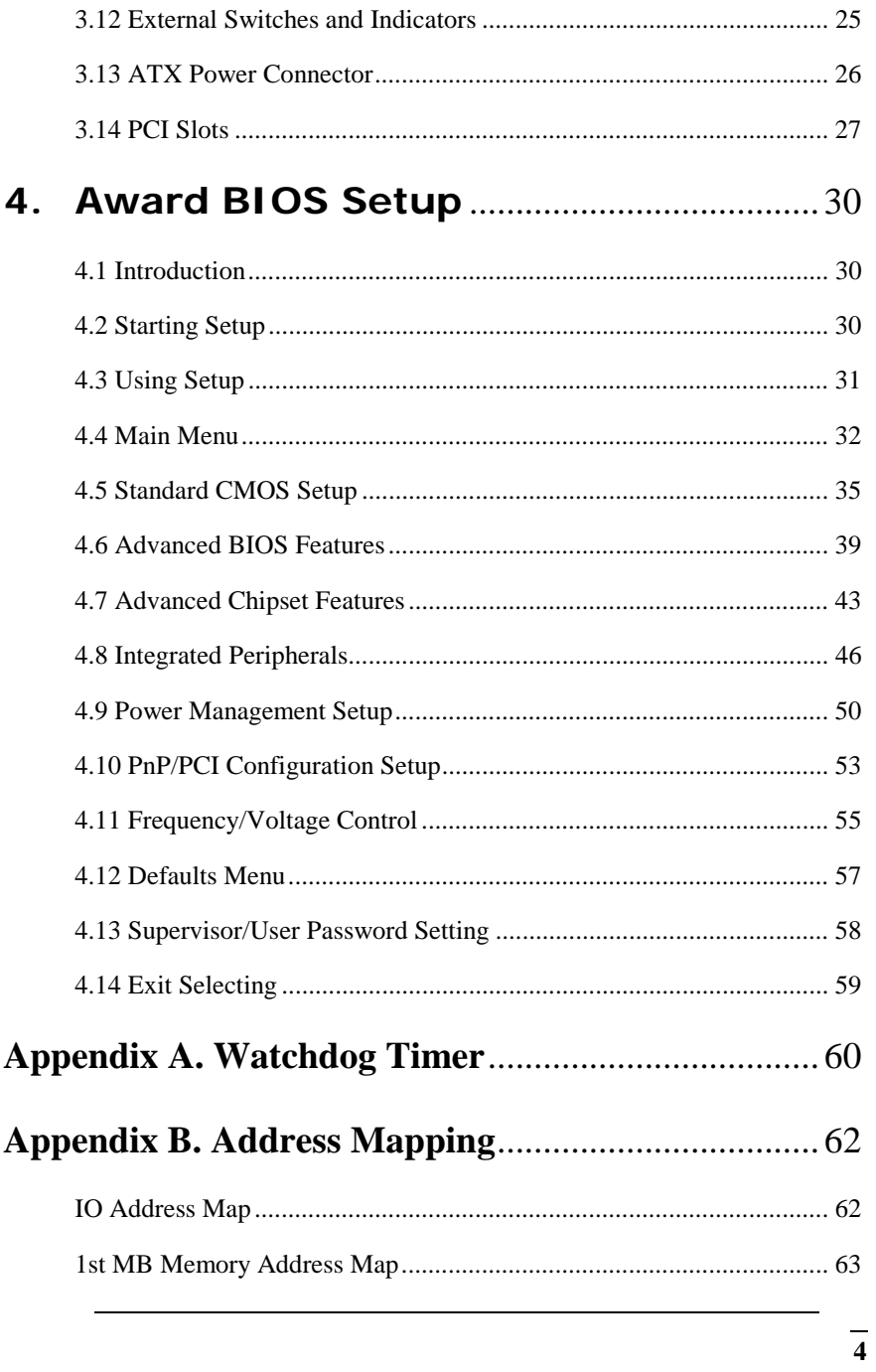

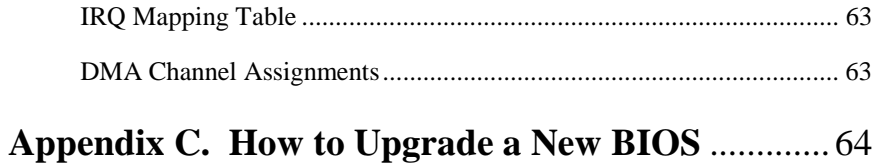

## **1. Introduction**

Welcome to the NOVA-7898 Socket 370 Intel® Celeron® and Pentium III<sup>®</sup> ( FC-PGA ) with Multimedia & Multi-LAN Ethernet Embedded Little Board. , which comes with high performance Pentium® III, or economical Celeron Processor with the Intel advanced chipset 815E. This product is designed for the system manufacturers, integrators, or VARs that want to provide all the performance, reliability, and quality at a reasonable price.

In addition, the NOVA-7898 provides on chip VGA, which provides up to 1600x1200 resolution and shares the main memory.

An advanced high performance super I/O chip – W83627 is used in the NOVA-7898 board. Which provide two UARTs that are compatible with the NS16C550. The parallel port and IDE interface are compatible with IBM PC/AT architectures.

NOVA-7898 supports up to six network controllers in all. There are two onboard controllers, Intel 82801BA integrated LAN controller and Intel 82559 controller. Other network controllers are connected through the two special PCI connectors - PCI1 and PCI2, and specially designed modules are provided to be inserted into these connectors. PCI1 can support dual Gigabit LAN module or dual 10/100BASE-TX LAN module, but PCI2 can only support dual 10/100BASE-TX LAN module.

NOVA-7898 uses the advanced INTEL 815E Chipset, which supports up to 133MHz FSB CPU and 133MHz SDRAM memory modules.

## **1.1 Specifications:**

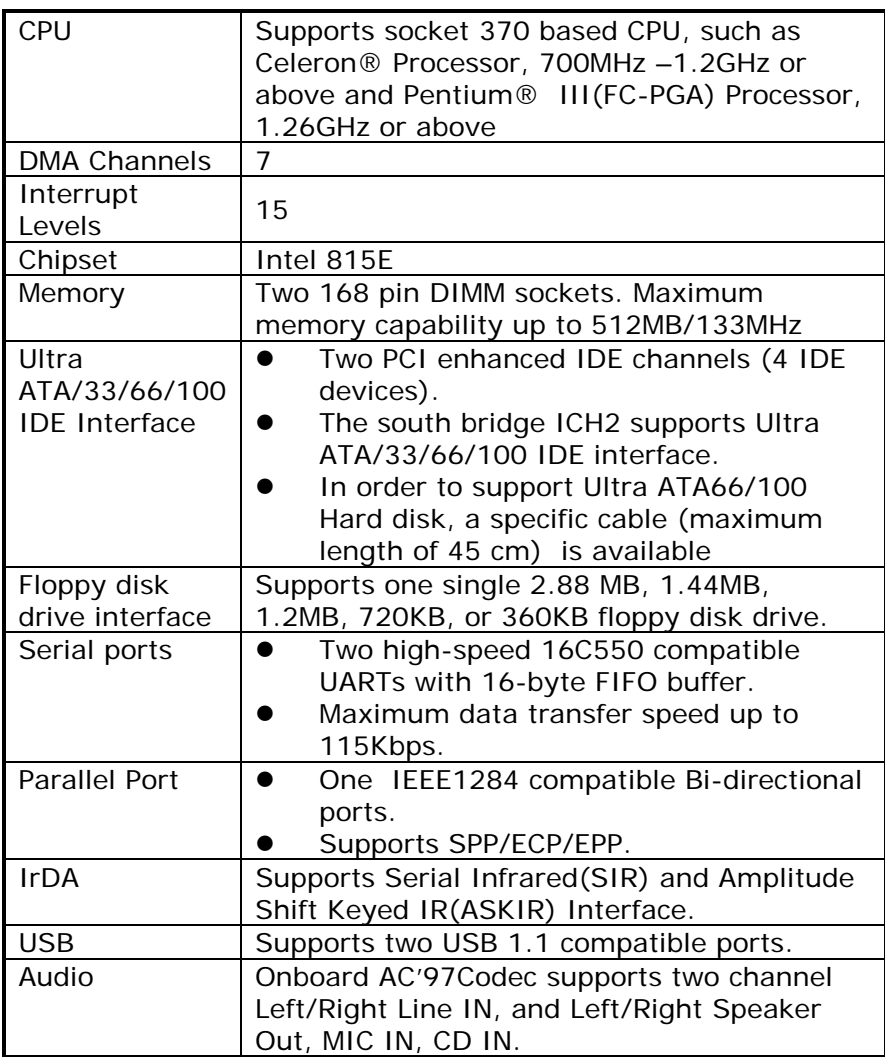

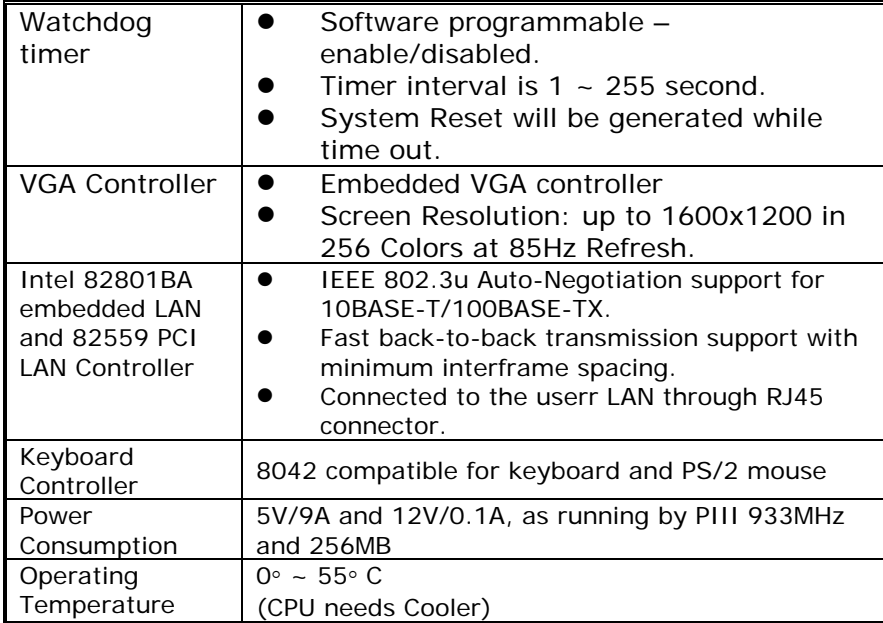

## **1.2 Package Content**

In addition to this *User's Manual*, the NOVA-7898 package includes the following items:

- NOVA-7898 socket 370 bases Single Board Computer
- One FDD cable
- One HDD cable
- One VGA cable
- One LPT cable
- One RS-232 serial ports Cable
- One AUDIO ports Cable
- One Keyboard/Mouse Cable

## **2. Installation**

This chapter describes how to install the NOVA-7898. At first, the lathe usert of NOVA-7898 is shown, then the unpacking information that the user should be careful with is described. After that comes jumpers and switches settings for the NOVA-7898'sconfiguration, such as CPU type selection, system clock setting, watch dog timer and other such information.

## **2.1 NOVA-7898's Lathe usert**

<This area is intentionally left blank>

 $\overline{10}$ 

## **NOVA-7898's Lathe usert**

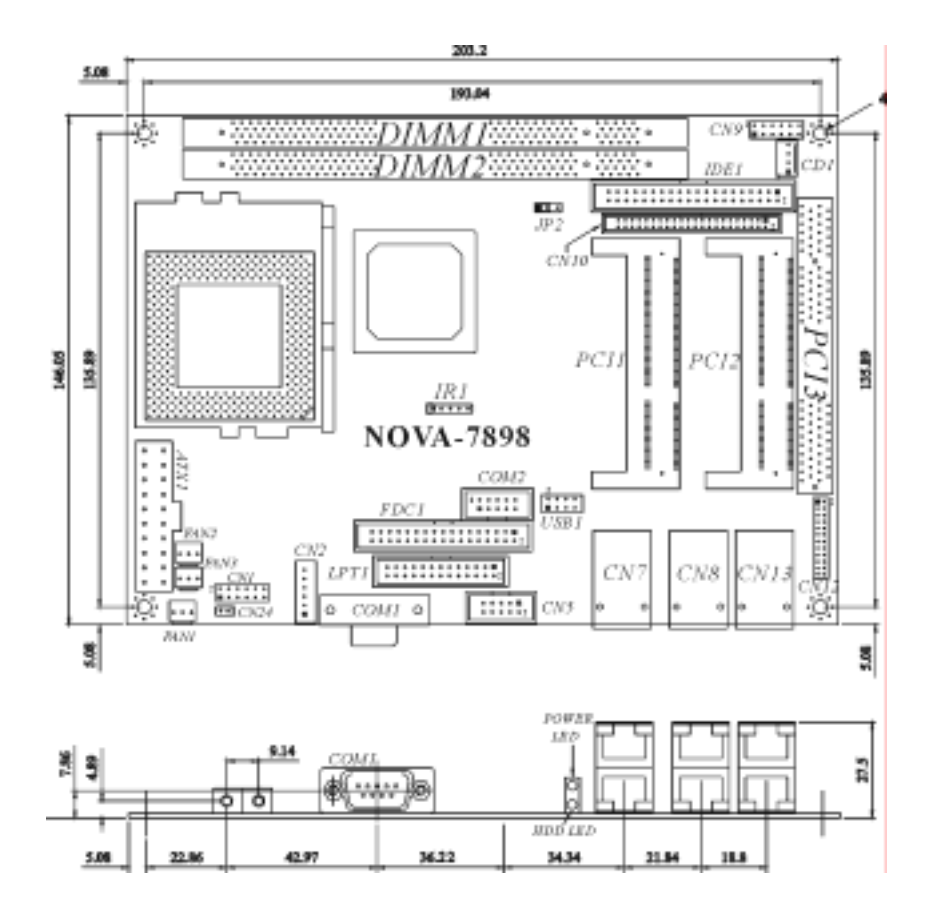

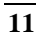

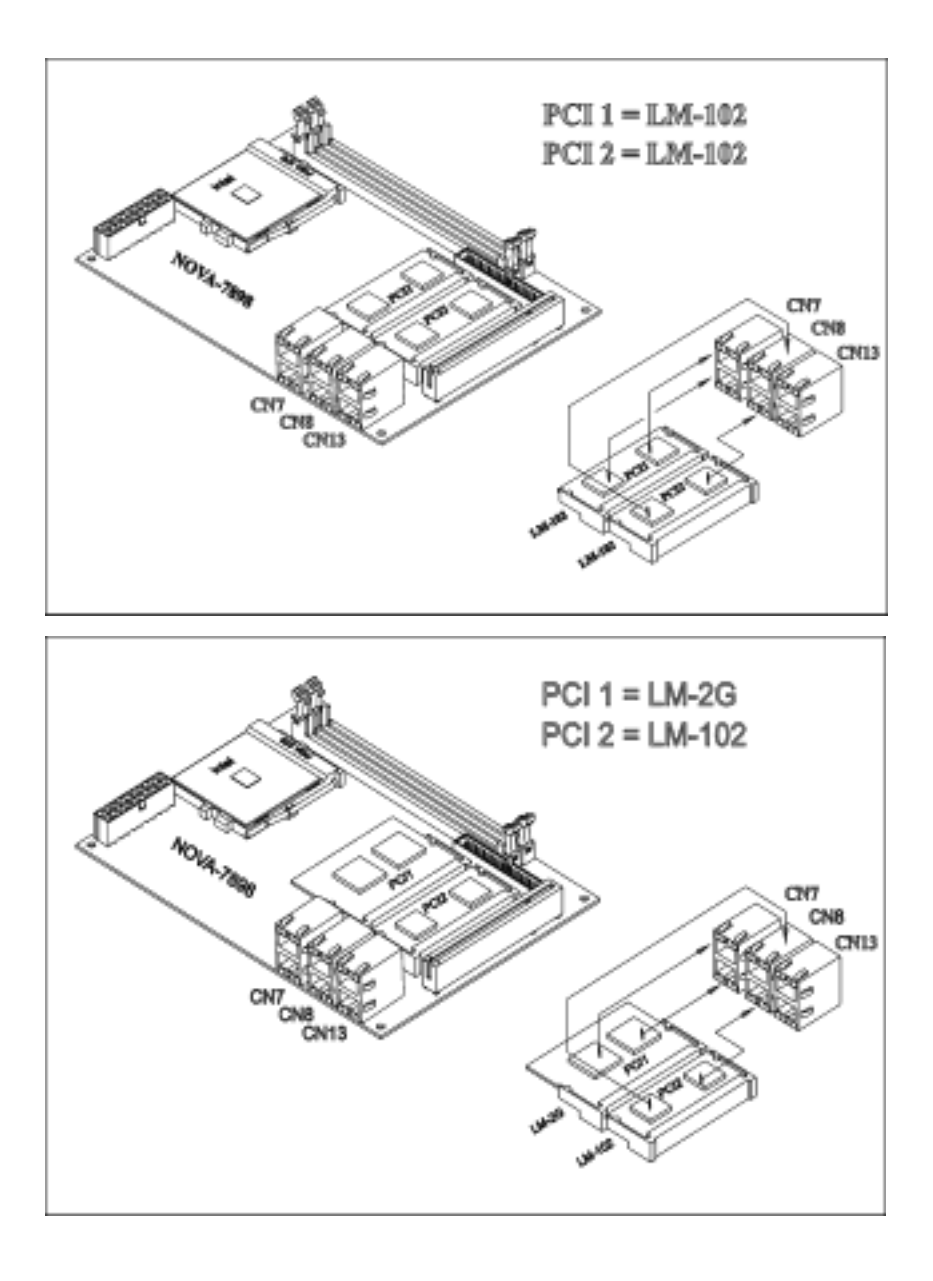

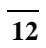

## **2.2 Clear CMOS Setup**

The CMOS RAM holds the board's configuration data, which had to be set by means of system BIOS. In case the user want to clear the CMOS RAM, for example, if the user forgets the password and needs to clear the CMOS setting then set password again.), the user need to close the JP2 for about 3 seconds, then open it again. For normal operation, JP2 must be open at all times.

#### • **JP2: Clear CMOS Setup**

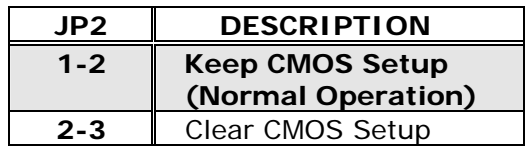

## **3. Connection**

This chapter describes how to connect peripherals, switches and indicators to the NOVA-7898 board. Connectors on NOVA-7898 are listed in the following table:

| <b>LABEL</b>     | <b>DESCRIPTION</b>                    |
|------------------|---------------------------------------|
| ATX1             | <b>ATX Power Connector</b>            |
| CD1              | <b>CD-IN Connector</b>                |
| CM1              | <b>External Switch and Indicators</b> |
| C <sub>N</sub>   | DIN Connector for Keyboard/Mouse      |
| CN <sub>5</sub>  | <b>VGA Connector</b>                  |
| CM7              | LAN Connector for PCI 1               |
| CN <sub>8</sub>  | LAN Connector for PCI 2               |
| CN <sub>9</sub>  | <b>Audio Connector</b>                |
| CM10             | Secondary IDE Connector               |
| CM12             | <b>LAN LED Connector</b>              |
| <b>CN13</b>      | <b>LAN Connector for Onboard LAN</b>  |
| <b>CN24</b>      | ATX Power On/Off Button Connector     |
| COM <sub>1</sub> | Serial Port 1                         |
| COM <sub>2</sub> | Serial Port 2                         |
| $FAN1 \sim 3$    | <b>Fan Connectors</b>                 |
| FDC1             | <b>FDD Connector</b>                  |
| IDE1             | Primary IDE Connector                 |
| IR <sub>1</sub>  | <b>IrDA Connector</b>                 |
| IPT <sub>1</sub> | Parallel Port Connector               |
| PC <sub>11</sub> | <b>SOCKET PCI Slot</b>                |
| PC <sub>12</sub> | <b>SOCKET PCI Slot</b>                |
| PC <sub>13</sub> | <b>Standard PCI Slot</b>              |
| USB1             | <b>USB Connector</b>                  |

**Table of Connectors** 

## **3.1 Floppy Disk Drive Connector**

NOVA-7898 board is equipped with a 34-pin daisychain driver connector cable.

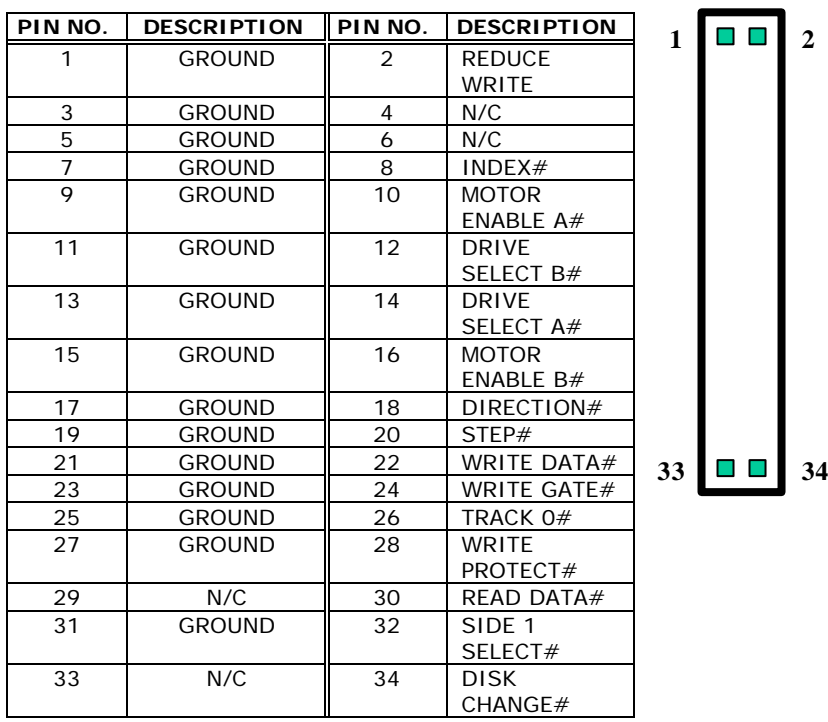

#### **FDC1 : FDC CONNECTOR**

## **3.2 Ultra ATA33/66/100 IDE Disk Drive Connector**

The user can attach two IDE( Integrated Device Electronics) hard disk drives onto the NOVA-7898 IDE controller.

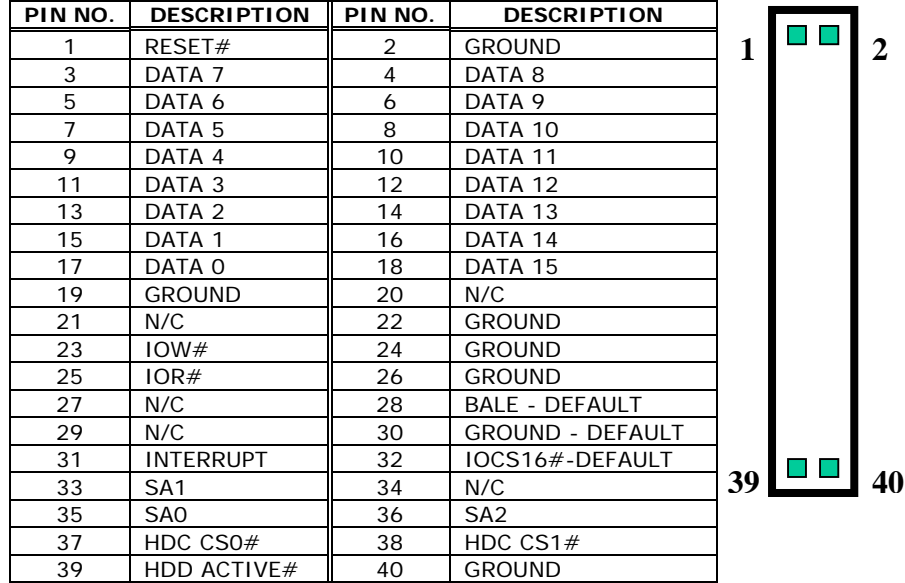

## **IDE 1 : Primary IDE Connector**

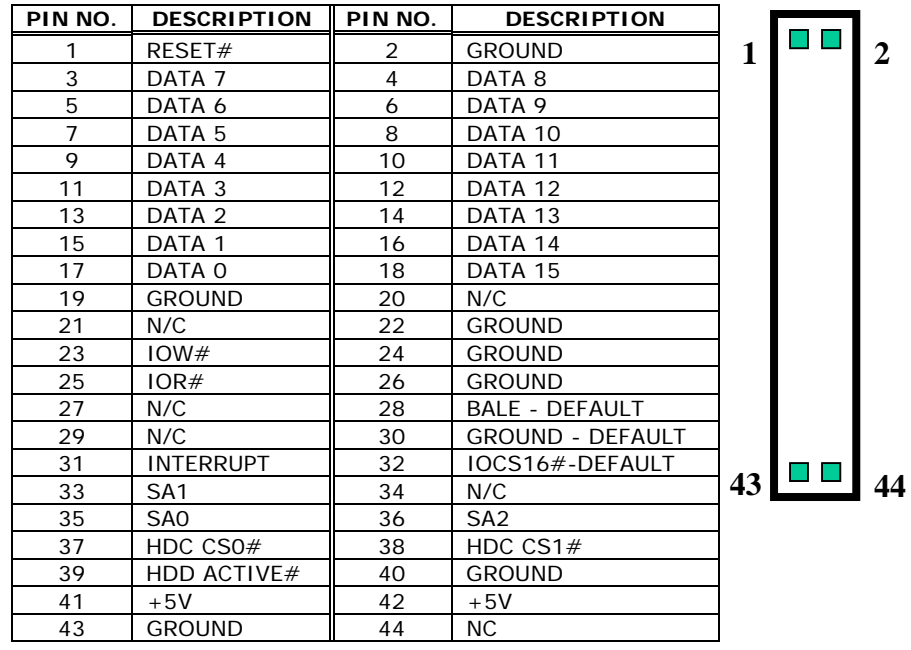

## **CN10 ( IDE 2 ) : Secondary IDE Connector**

## **3.3 Parallel Port**

This port is usually connected to a printer. The NOVA-7898 includes an on-board parallel port that can be accessed through a 26-pin flat-cable connector as well as supports the following three modes –SPP, EPP and ECP.

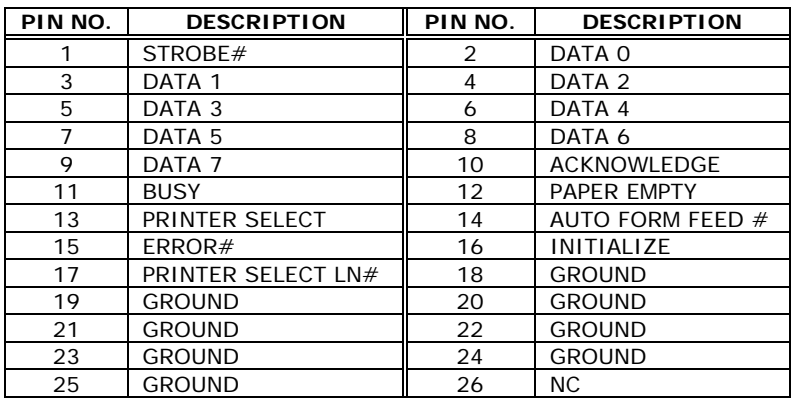

#### **LPT1 : Parallel Port Connector**

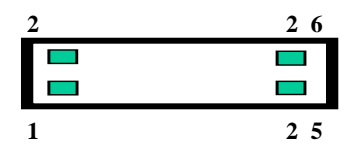

## **3.4 Serial Ports**

The NOVA-7898 offers two high speed NS16C550 compatible UARTs with Read/Receive 16 byte FIFO in each serial port.

### **COM1 : D\_SUB 9-PIN Connector**

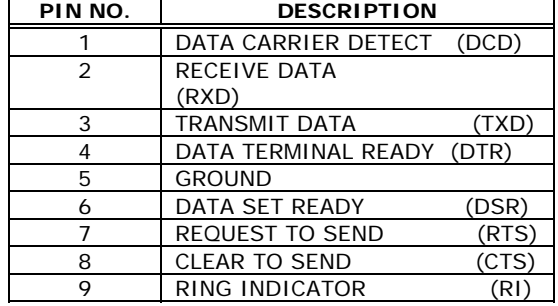

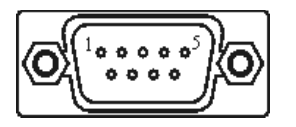

#### **COM2 : 10-pin Connector**

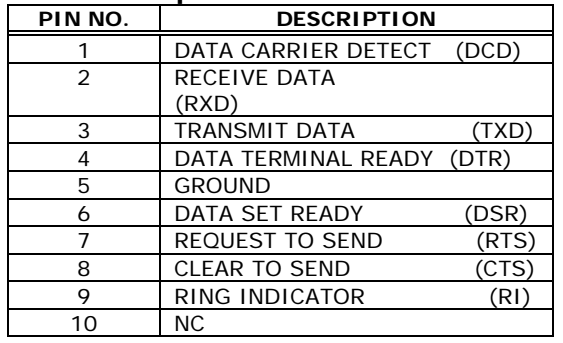

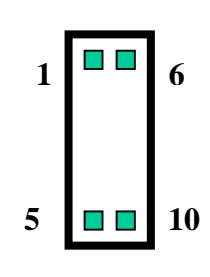

## **3.5 Keyboard Connector**

The NOVA-7898 provides 6-PIN Header keyboard/mouse connector.

## **CN2 : 6-pin Mini-DIN Keyboard/Mouse Connector**

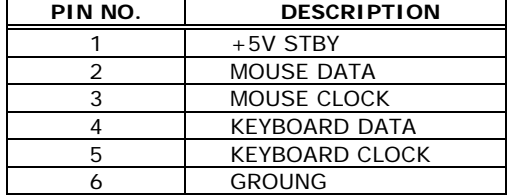

## **3.6 USB Port Connector**

The NOVA-7898 provides Two USB ports.

#### **USB1 : USB 8-PIN HEADER**

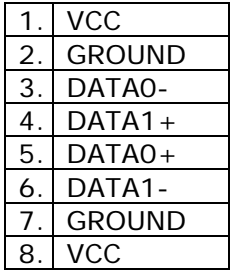

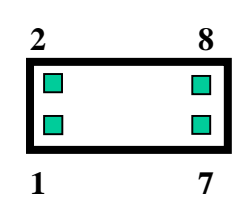

### **3.7 IrDA Infrared Interface Port**

The NOVA-7898 has a built-in IrDA port that supports Serial Infrared(SIR) or Amplitude Shift Keyed IR(ASKIR) interface. When using the IrDA port, the user have to set SIR or ASKIR model in the BIOS's Peripheral Setup's COM 2. Then the normal RS-232 COM 2 will be disabled.

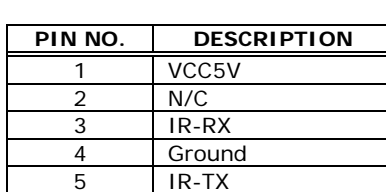

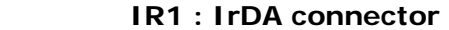

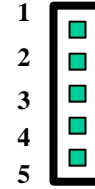

# **3.8 Fan Connector**

The NOVA-7898 provides CPU cooling fan connector and system fan connector. CPU connectors can supply 12V/500mA The Fan's rotation is in full speed.

**FA**N1~FAN3 : Fan Connector

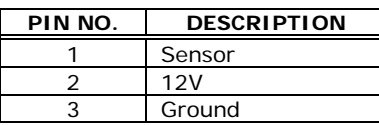

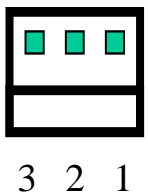

### **3.9 LAN RJ45 Connector**

NOVA-7898 is equipped with two built-in 10/100Mbps Ethernet Controllers. The user can connect it to LAN through RJ45 LAN connector. The pin assignments is as listed in the following tables:

#### **CN13(UP) : Intel 82562ET LAN RJ45 Connector CN13(DOWN) : Intel 82559 LAN RJ45 Connector**

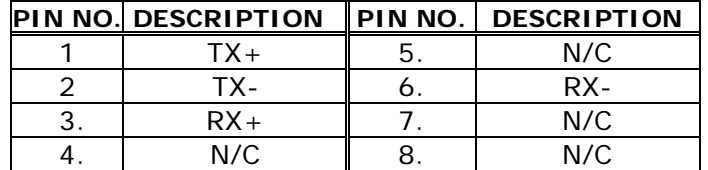

#### **CN8(UP/DOWN) : SOCKET PCI RJ45 LAN Connector**

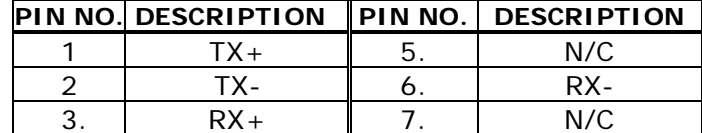

4. N/C | 8. | N/C

#### **CN7(UP/DOWN) : SOCKET PCI RJ45 LAN Connector**

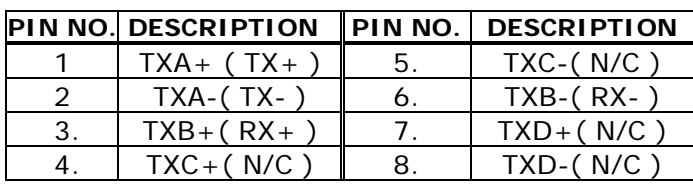

**PS:** 

#### **LM-102N : Dual Intel 82559 10/100BASE-TX LAN MODULE**

## **LM-102R : Dual RTL8100 10/100BASE-TX LAN MODULE**

**LM-2G : Dual Broadcom Gigabit LAN MODULE** 

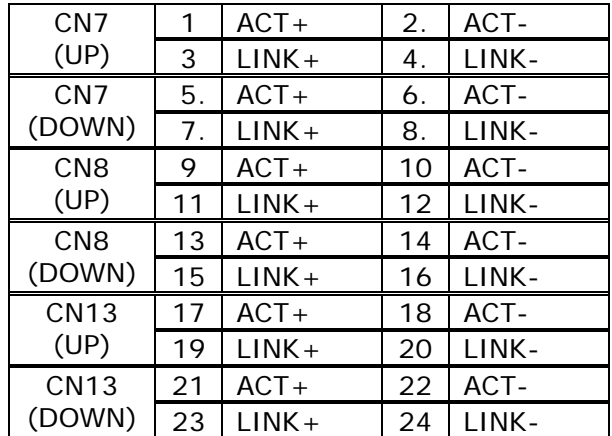

## **CN12 : LAN LED Connector**

## **3.10 VGA Connector**

NOVA-7898 built-in 15-pin VGA connector can be used to connected to user's CRT monitor directly.

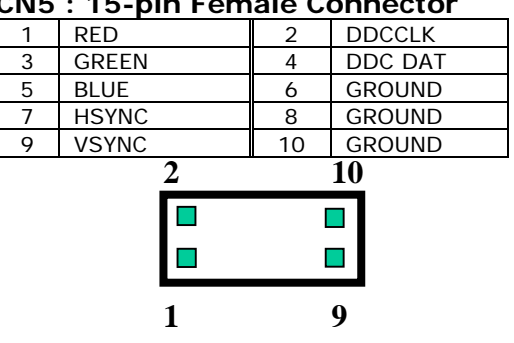

## **CN5 : 15-pin Female Connector**

## **3.11 Audio Connectors**

The AC'97 compliant CODEC support several audio functions. The connector is described as below.

#### **CN9 : AUDIO CONNECTOR**

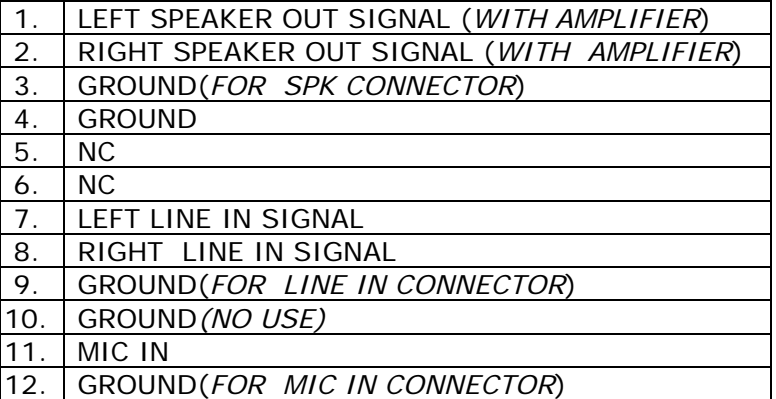

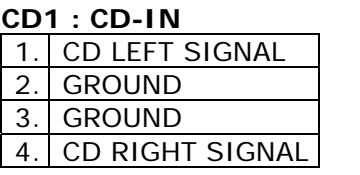

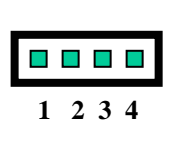

## **3.12 External Switches and Indicators**

There are several external switches and indicators for monitoring and controlling user's CPU board. All the functions are in the CN1 connector.

#### **CN1 : Multi Panel**

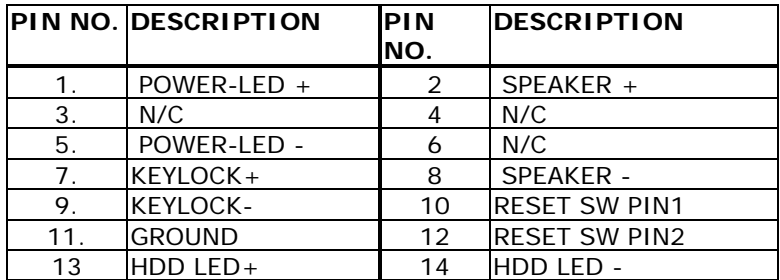

#### **ATX Power On/Off Button Connector(CN24)**

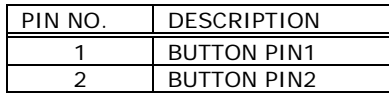

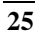

## **3.13 ATX Power Connector**

The NOVA-7898 have one ATX power connector for power supply.

## **ATX1 : ATX Power Supply Connector**

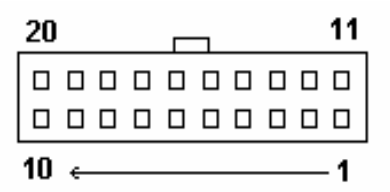

ATX1 is a 20-pin ATX Power Supply Connector. Please refer to the following table for the pin assignments.

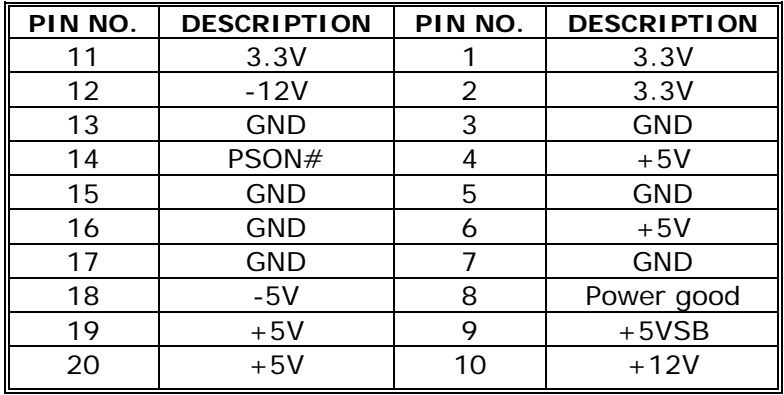

## **3.14 PCI Slots**

The NOVA-7898 have two SOCKET PCI slots for PCI module and one standard PCI slot for common PCI card.

## **PCI1, PCI2 : SOCKET PCI Slots PCI3: Standard PCI Slot**

PCI1 and PCI2 are special defined PCI slots. The pin assignment is listed in the following table. *Do not insert incompatible PCI module into these slots, or the module could be damaged inadvertently.*

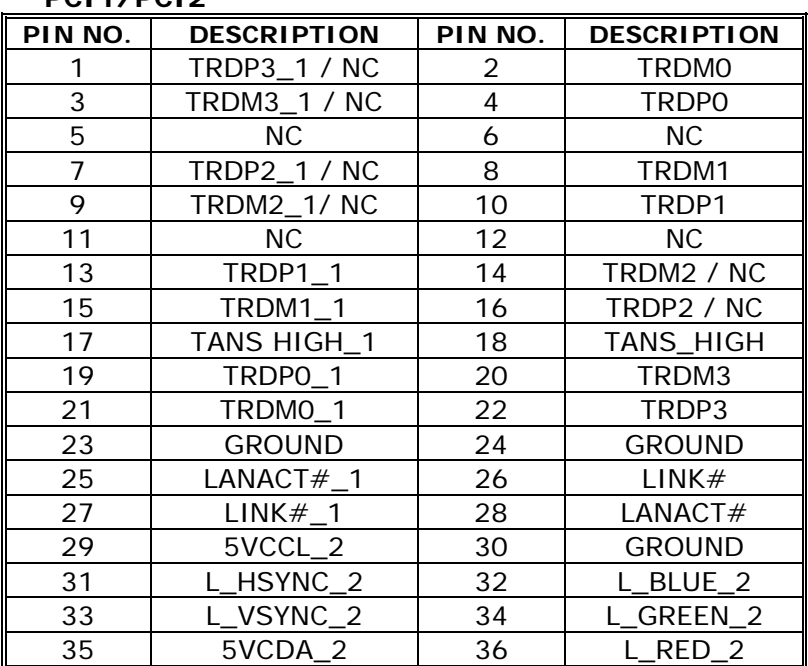

### **PCI1/PCI2**

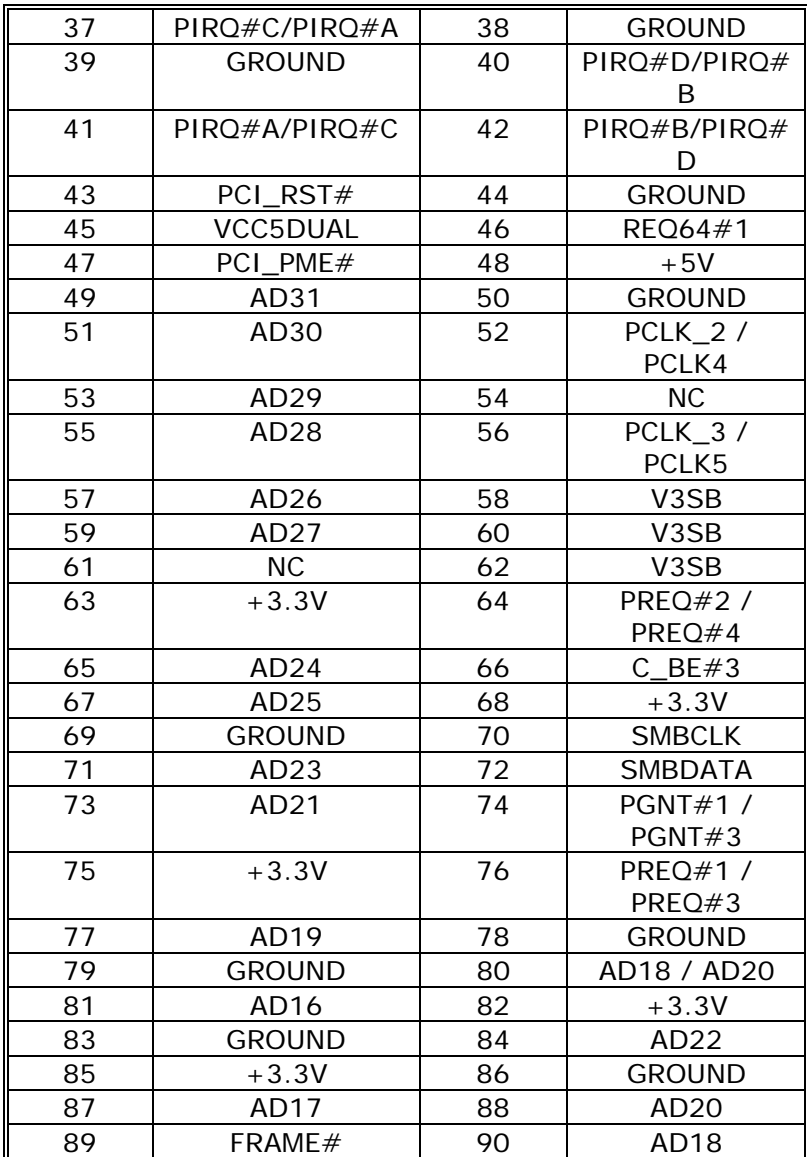

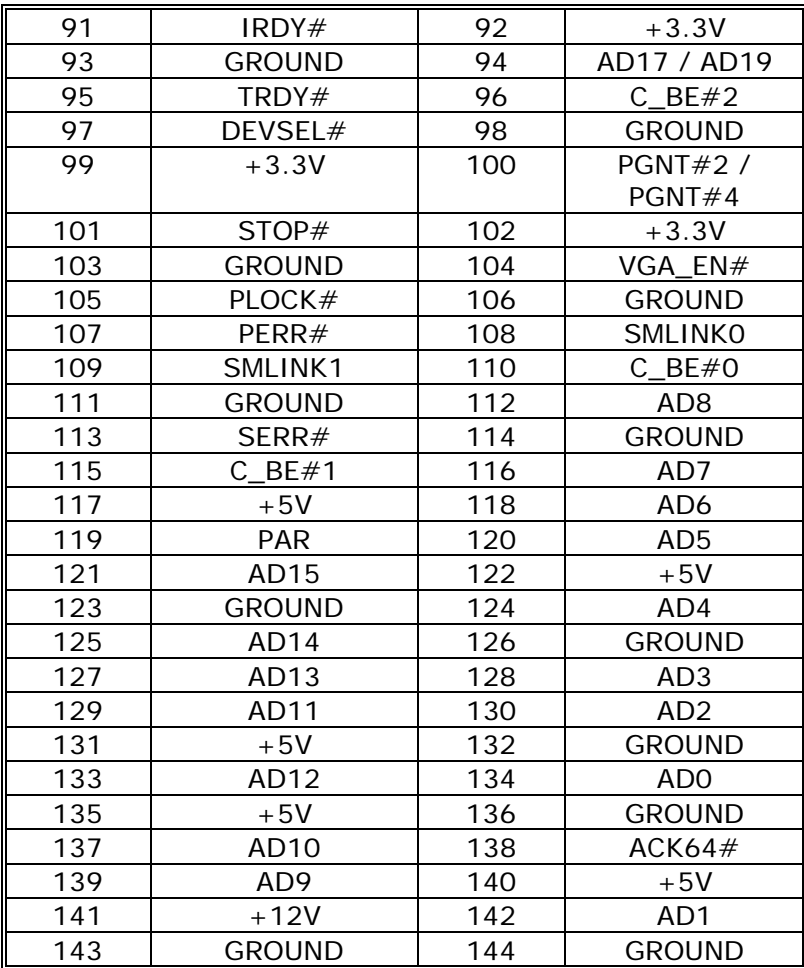

## **4.1 Introduction**

This chapter discusses the Setup program built into the BIOS. It will give users a step-by-step guidance to configure the system. The user-defined configuration is then stored in battery-backed CMOS RAM so that it retains the Setup information while the power is off.

## **4.2 Starting Setup**

The BIOS is immediately active when the computer has been turned on. While the BIOS is in control, the Setup program can be activated in one of the following two ways:

- 1. By pressing <Del> immediately after switching the system on, or
- 2. By pressing the <Del> key when the following message appears briefly at the bottom of the screen during the POST (Power On Self-Test):

#### **Press DEL to enter SETUP.**

If the message disappears before the user can respond to it and the user still wish to enter Setup, please restart the system by turning off the power first then switch it back on or simply pressing the "RESET" button on the system case to reboot the system. The alternative way to restart the system is by simultaneously pressing <Ctrl>, <Alt>, and <Delete> keys. If the user do not press these keys at the right timing and the system does not boot, an error message will be displayed and the user will again be prompted to...

#### **PRESS F1 TO CONTINUE, DEL TO ENTER SETUP**

## **4.3 Using Setup**

In general, the user can use the arrow keys to highlight items, then press <Enter> to select the item. Use the PageUp and PageDown keys to change entries, press <F1> for help and press <Esc> to quit. The following table provides more details about how to navigate in the Setup program using the keyboard.

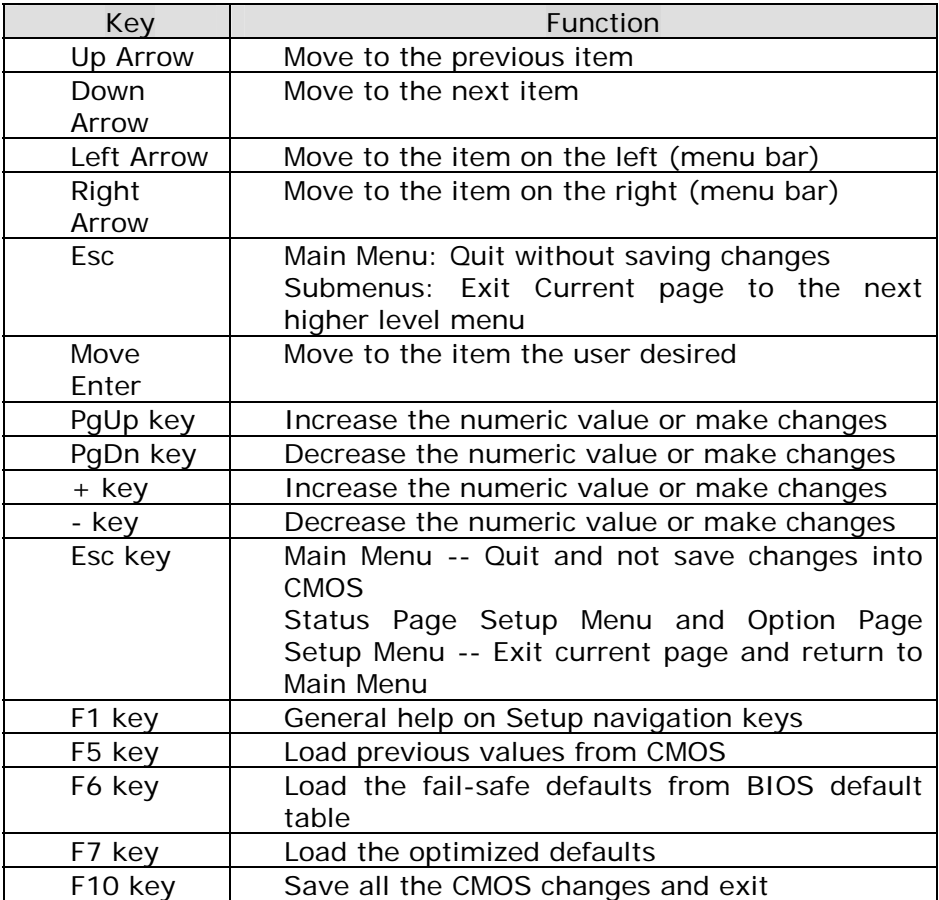

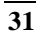

## **4.4 Main Menu**

Once the user enters the AwardBIOS™ CMOS Setup Utility, the Main Menu will appear on the screen. The Main Menu allows the user to select from several setup functions and two exit choices. Use the arrow keys to select among the items and press <Enter> to accept and enter the sub-menu.

CMOS Setup Utility - Copyright ( C ) 1984-2000 Award Software

| Standard CMOS Features                                                | Frequency/Voltage Control |  |  |  |
|-----------------------------------------------------------------------|---------------------------|--|--|--|
| <b>Advanced BIOS Features</b>                                         | Load Fail-Safe Defaults   |  |  |  |
| Advanced Chipset Features                                             | Load Optimized Defaults   |  |  |  |
| Integrated Peripherals                                                | Set Supervisor Password   |  |  |  |
| Power Management Setup                                                | Set User Password         |  |  |  |
| PnP/PCI Configurations                                                | Save & Exit Setup         |  |  |  |
| <b>PC Health Status</b>                                               | Exit Without Saving       |  |  |  |
|                                                                       |                           |  |  |  |
| Esc : Quit $\uparrow \downarrow \leftarrow \rightarrow$ : Select Item |                           |  |  |  |
| F10 : Save & Exit Setup                                               |                           |  |  |  |
| Time, Date, Hard Disk Type                                            |                           |  |  |  |

Note: A brief description of each highlighted selection appears at the bottom of the screen.

### **4.4.1 Setup Items**

The main menu includes the following main setup categories. Please note that some systems may not include all of the following entries.

#### *Standard CMOS Features*

Use this menu for basic system configuration. See Section 4.5 for the details.

#### *Advanced BIOS Features*

Use this menu to set the advanced features available on the user's system. See Section 4.6 for the details.

#### *Advanced Chipset Features*

Use this menu to change the values in the chipset registers and optimize the system's performance. See section 4.7 for the details.

#### *Integrated Peripherals*

Use this menu to specify the settings for integrated peripherals. See section 4.8 for the details.

#### *Power Management Setup*

Use this menu to specify the settings for power management. See section 4.9 for the details.

#### *PnP / PCI Configuration*

This entry appears if the system supports PnP / PCI. See section 4.10 for the details.

#### *PC Health Status*

Use this menu to display CPU/System Temperature and FAN speed

#### *Frequency/Voltage Control*

Use this menu to specify the settings for frequency/voltage control. See section 4.11 for the details.

#### *Load Fail-Safe Defaults*

Use this menu to load the BIOS default values for the minimal/stable performance for the system to operate. See section 4.12 for the details.

#### *Load Optimized Defaults*

Use this menu to load the BIOS default values that are factory settings for optimal performance system operations. While Award has designed the custom BIOS to maximize performance, the factory has the right to change these defaults to meet their needs. See section 4.12 for the details.

#### *Supervisor / User Password*

Use this menu to set User and Supervisor Passwords. See section 4.13 for the details.

#### *Save & Exit Setup*

Save CMOS value changes to CMOS and exit setup. See section 4.14 for the details.

#### *Exit Without Save*

Abandon all CMOS value changes and exit setup. See section 4.14 for the details.

## **4.5 Standard CMOS Setup**

The items in Standard CMOS Setup Menu are divided into 10 categories. Each category includes no, one or more than one setup items. Use the arrow keys to highlight the item and then use the <PgUp> or <PgDn> keys to select the value the user want in each item.

CMOS Setup Utility - Copyright ( C ) 1984-2000 Award Software Standard CMOS Features

| Mon, Feb 8 2000<br>Date:                                                                                                    | Item Help                                                                                                    |                                                                     |
|----------------------------------------------------------------------------------------------------|----------------------------------------------------------------------------------------------------|---------------------------------------------------------------------|
| Time:<br>16:19:20<br><b>IDE Primary Master</b><br>➤<br><b>IDE Primary Slave</b><br>⋗<br>≻<br><b>IDE Secondary Master</b><br><b>IDE Secondary Slave</b><br>➤<br>Drive A<br>Drive B | HD Model Name<br><press enter=""> None<br/><press enter=""> None<br/><press enter=""> None<br/><math>1.44M, 3.5</math> in.<br/>None</press></press></press> | Menu Level<br>⋗<br>Change the<br>day, month,<br>year and<br>century |
| Video<br>Halt On<br><b>Based Memory</b><br><b>Extended Memory</b><br><b>Total Memory</b>                                                                                          | EGA/VGA<br>All, But Keyboard<br>640K<br>129024K<br>130048K                                                                                                  |                                                                     |
| F1: General Help<br>F5: Previous Values F6: Fail-safe defaults                                                                                                    | $\uparrow \leftrightarrow$ Move Enter: Select +/-/PU/PD: Value F10: Save ESC: Exit                                                                          | F7: Optimized Defaults                                              |

Figure 1: The Main Menu

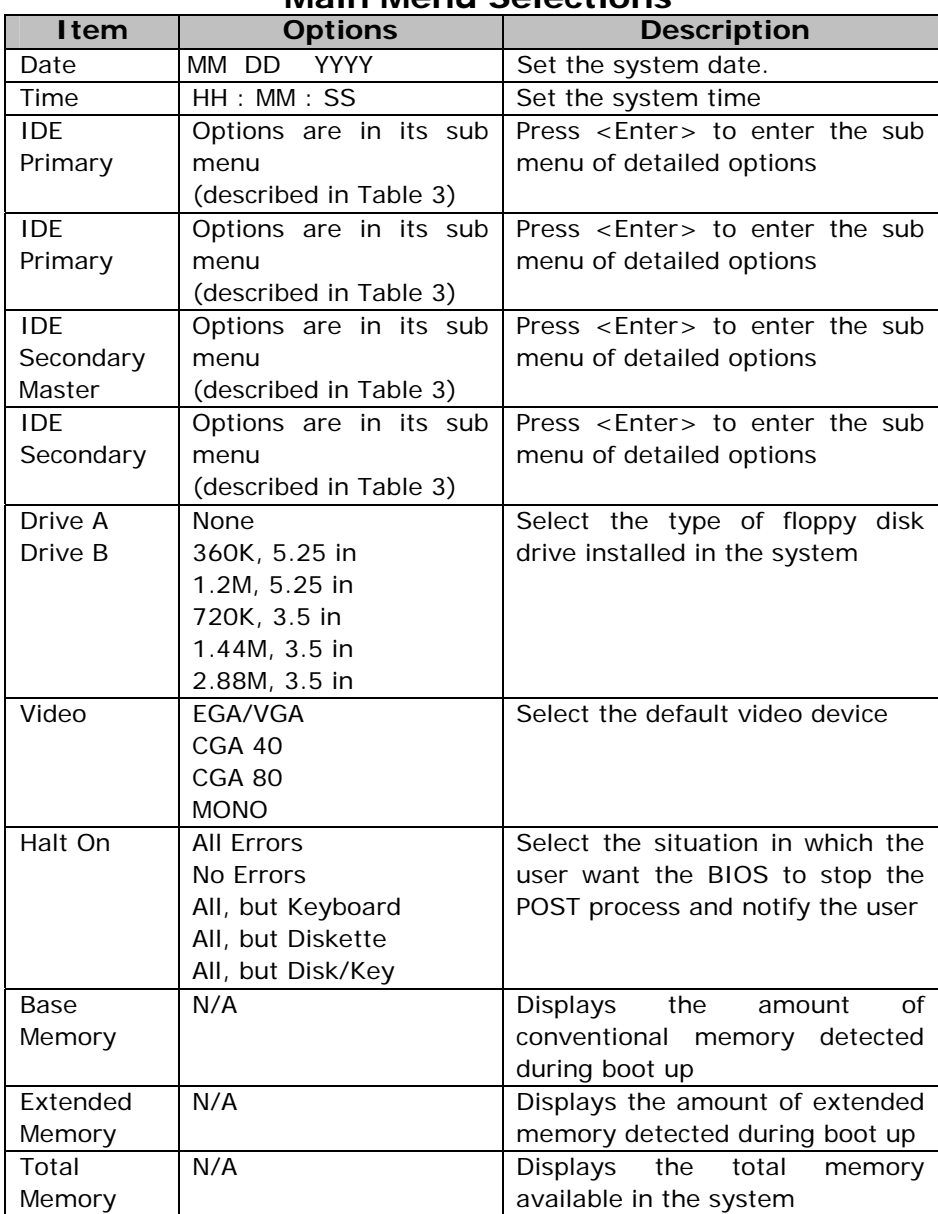

## **Main Menu Selections**

Table 2 Main Menu Selections

### *IDE Adapters*

The IDE adapters control the hard disk drive. Use a separate sub menu to configure each hard disk drive. Figure 2 shows the IDE primary master sub menu.

#### CMOS Setup Utility – Copyright © 1984-2000 Award Software IDE Primary Master

| IDL FIIIIIAI V MASICI                                                |                    |                                                           |  |  |  |  |
|----------------------------------------------------------------------|--------------------|-----------------------------------------------------------|--|--|--|--|
| <b>IDE HDD Auto-Detection</b>                                        | <b>Press Enter</b> | Item Help                                                 |  |  |  |  |
| <b>IDE Primary Master</b><br>Access Mode                             | Auto<br>Auto       | Menu Level<br>$\prec\prec$                                |  |  |  |  |
| Capacity                                                             | 15362 MB           | To auto-detect the<br>HDD's size, head on<br>this channel |  |  |  |  |
| Cylinder                                                             | 29765              |                                                           |  |  |  |  |
| Head                                                                 | 16                 |                                                           |  |  |  |  |
| Precomp                                                              | Ω                  |                                                           |  |  |  |  |
| Landing Zone                                                         | 29764              |                                                           |  |  |  |  |
| Sector                                                               | 63                 |                                                           |  |  |  |  |
| T↓←→Move<br>Enter: Select                                            | +/-/PU/PD: Value   | ESC: Exit<br>F <sub>10</sub> : Save                       |  |  |  |  |
| F1: General Help                                                     |                    |                                                           |  |  |  |  |
| F5: Previous Values F6: Fail-safe defaults<br>F7: Optimized Defaults |                    |                                                           |  |  |  |  |

Figure 2 IDE Primary Master sub menu

Use the legend keys to navigate through this menu and exit to the main menu. Use Table 3 to configure the hard disk.

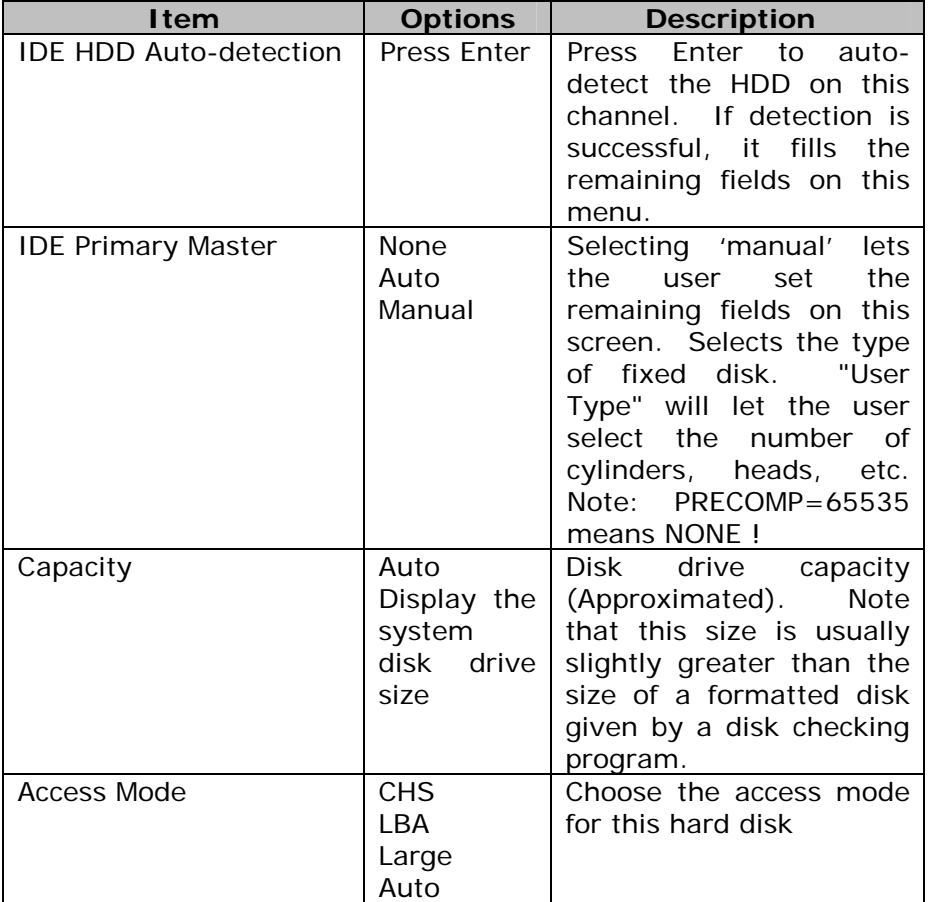

Table 3 Hard disk selections

## **4.6 Advanced BIOS Features**

This section allows the user to configure the userr system for basic operation. The user have the opportunity to select the system's default speed, boot-up sequence, keyboard operation, shadowing and security.

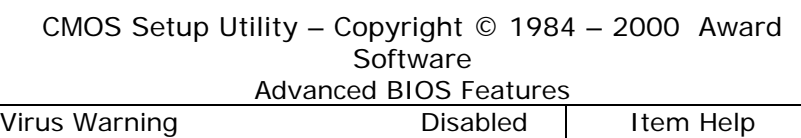

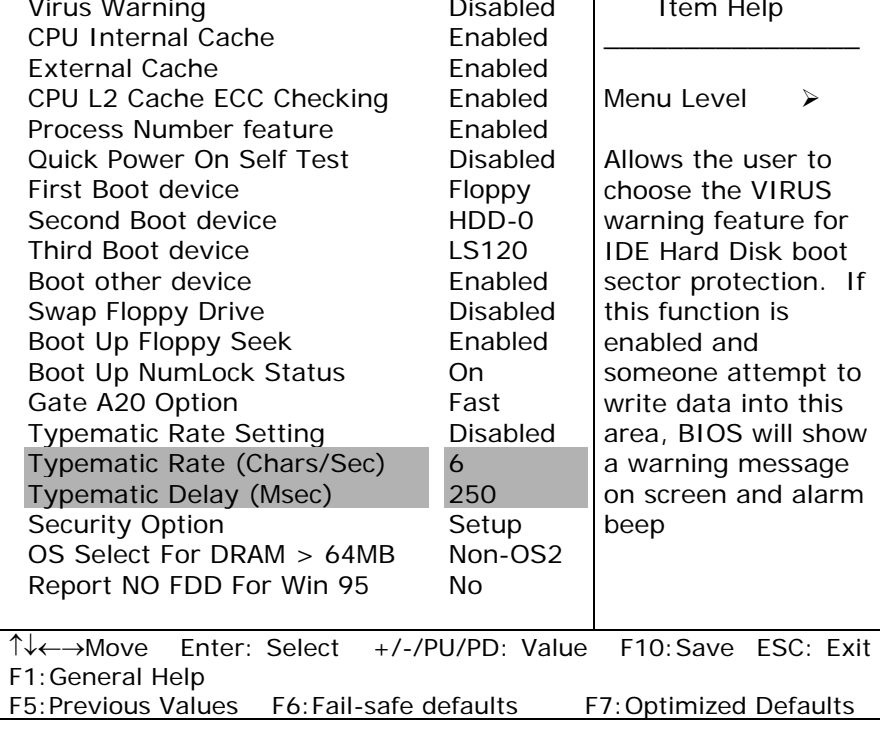

#### *Virus Warning*

Allows the user to choose the VIRUS Warning feature for IDE Hard Disk boot sector protection. If this function is enabled and someone attempt to write data into this area, BIOS will show a warning message on screen and the alarm beep will go off.

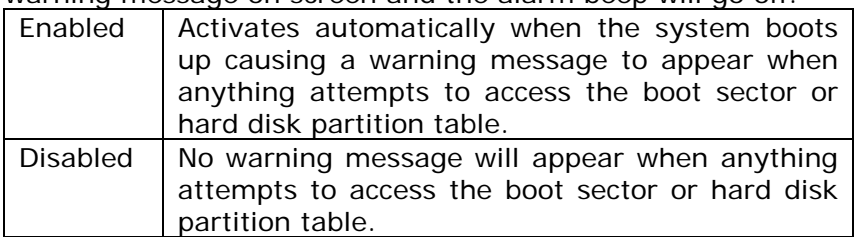

#### *CPU Internal Cache/External Cache*

These two categories speed up memory access. However, it depends on CPU/chipset design.

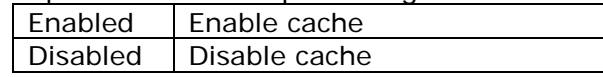

#### *CPU L2 Cache ECC Checking*

This item allows the user to enable/disable CPU L2 Cache ECC checking.

The Choice: Enabled, Disabled.

#### *Processor Number Feature*

This item allows the user to enable/disable support KLAMATH.

The Choice: Enabled, Disabled.

#### *Quick Power On Self Test*

This category speeds up Power On Self Test (POST) after the user power up the computer. If it is set to Enable, BIOS will shorten or skip some check items during POST.

Enabled Enable quick POST Disabled | Normal POST

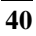

#### *First/Second/Third/Other Boot Device*

The BIOS attempts to load the operating system from the devices in the sequence selected in these items.

The Choice: Floppy, LS120, HDD0-3, SCSI, CDROM, ZIP 100 , LAN, Disabled.

#### *Swap Floppy Drive*

If the system has two floppy drives, the user can swap the logical drive name assignments.

The Choice: Enabled/Disabled.

#### *Boot Up Floppy Seek*

Seeks disk drives during boot up. Disabling speeds boot up.

The Choice: Enabled/Disabled.

#### *Boot Up NumLock Status*

Select power on state for NumLock.

The Choice: On/Off.

#### *Gate A20 Option*

Select if chipset or keyboard controller should control GateA20.

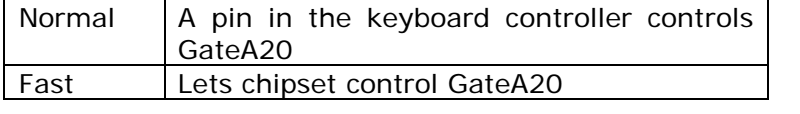

#### *Typematic Rate Setting*

Key strokes repeat at a rate determined by the keyboard controller. When enabled, the typematic rate and typematic delay can be selected.

The Choice: Enabled/Disabled.

 $\overline{41}$ 

#### *Typematic Rate (Chars/Sec)*

Sets the number of times a second to repeat a key stroke when the user hold the key down.

The Choice: 6, 8, 10, 12, 15, 20, 24, 30.

#### *Typematic Delay (Msec)*

Sets the delay time after the key is held down before it begins to repeat the keystroke.

The Choice: 250, 500, 750, 1000.

#### *Security Option*

Select whether the password is required every time the system boots or only when the user enter setup.

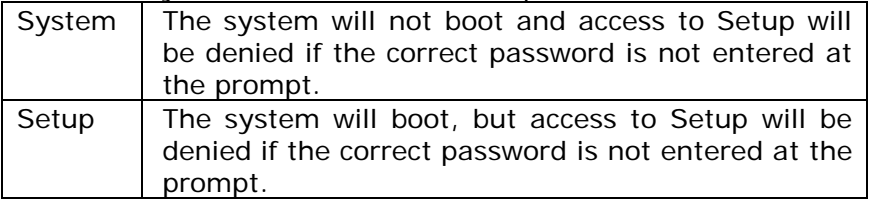

Note: To disable security, select PASSWORD SETTING at Main Menu and then the user will be asked to enter password. Do not type anything and just press <Enter> and this it will disable security. Once the security is disabled, the system will boot and the Setup page can be accessed freely.

#### *OS Select For DRAM > 64MB*

Select the operating system that is running with greater than 64MB of RAM on the system.

The Choice: Non-OS2, OS2.

#### *Report No FDD For Win 95*

Whether report no FDD for Win 95 or not.

The Choice: Yes, No.

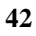

## **4.7 Advanced Chipset Features**

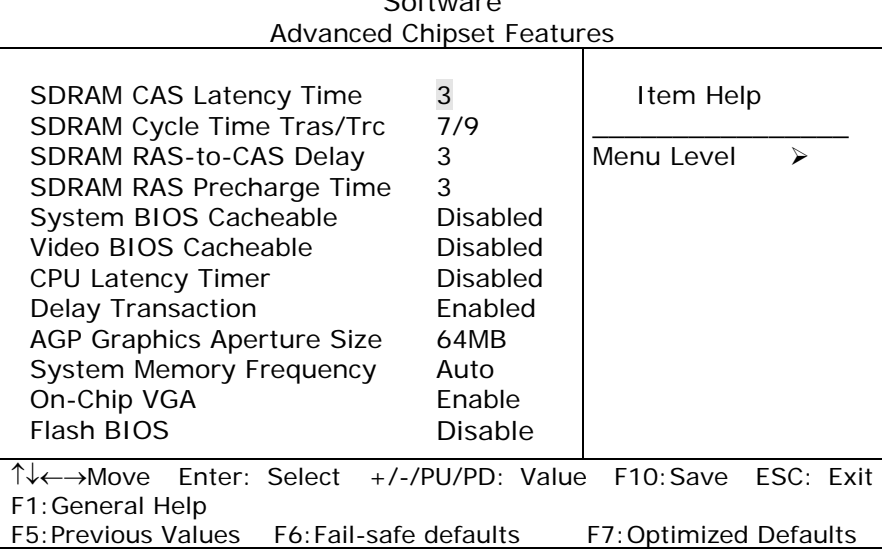

CMOS Setup Utility – Copyright © 1984 – 2000 Award  $S = \mathbf{S}$ 

This section allows the user to configure the system based on the specific features of the installed chipset. This chipset manages bus speeds and access to system memory resources, such as DRAM and the external cache. It also coordinates communications between the conventional ISA bus and the PCI bus. Please note that these items should never need to be altered. The default settings have been chosen because they provide the best operating conditions for the system.

#### *DRAM Settings*

The first chipset settings deal with CPU access to dynamic random access memory (DRAM). The default timings have been carefully chosen and should only be altered if data has being lost. Such a scenario might well occur if the system had mixed speed DRAM chips installed so that greater delays may be required to preserve the integrity of the data held in the slower memory chips.

#### *SDRAM CAS Latency Time*

When synchronous DRAM is installed, the number of clock cycles of CAS latency depends on the DRAM timing. The Choice: 2, 3

#### *SDRAM Cycle Time Tras/Trc*

Select the number of SCLKs for an access cycle.

The Choice: 5/7, 6/8.

#### *SDRAM RAS-to-CAS Delay*

- This field lets the user insert a timing delay between the CAS and RAS strobe signals
- It is used when DRAM is written to, read from, or refreshed. *Fast* gives faster performance; and *Slow* gives more stable performance.
- This field applies only when synchronous DRAM is installed in the system.

The Choice: 2, 3.

#### *SDRAM RAS Precharge Time*

- **•** If an insufficient number of cycles is allowed for the RAS to accumulate its charge before DRAM refresh, the refresh may be incomplete and the DRAM may fail to retain data. *Fast* gives faster performance; and *Slow* gives more stable performance.
- This field applies only when synchronous DRAM is installed in the system.

The Choice: 2, 3.

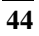

#### *System BIOS Cacheable*

Selecting *Enabled* allows caching of the system BIOS ROM at F0000h-FFFFFh, resulting in better system performance. However, if any program writes to this memory area, a system error may result.

The Choice: Enabled, Disabled.

#### *Video BIOS Cacheable*

Select Enabled allows caching of the video BIOS , resulting in better system performance. However, if any program writes to this memory area, a system error may result.

The Choice: Enabled, Disabled.

#### *CPU Latency Timer*

Enabled :CPU cycle will only be Deferred after in has been in a "Snoop Stall" for 31 clocks and another ADS# has arrived.

Disabled: CPU cycle will only be Deferred immediately after the GMCH receives another ADS#.

The Choice: Enabled, Disabled.

#### *Delay Transaction*

The chipset has an embedded 32-bit posted write buffer to support delay transactions cycles. Select *Enabled* to support compliance with PCI specification version 2.1.

The Choice: Enabled, Disabled.

#### *On-Chip VGA*

#### *Select the on-chip Enabled or Disabled.*

#### *Flash BIOS*

The NOVA-7898 has an BIOS write-protect select ion.

Enabled : The user can use flash utility update BIOS. Disabled: BIOS can' t update by software.

## **4.8 Integrated Peripherals**

CMOS Setup Utility – Copyright © 1984 – 2000 Award Software Integrated Peripherals

| <u>IIIlegialea Peripileiais</u>                                      |                 |                  |  |  |  |  |
|----------------------------------------------------------------------|-----------------|------------------|--|--|--|--|
| On-Chip Primary PCI IDE                                              | Enabled         | Item Help        |  |  |  |  |
| On-Chip Secondary PCI IDE                                            | Enabled         |                  |  |  |  |  |
| <b>IDE Primary Master PIO</b>                                        | Auto            | Menu Level       |  |  |  |  |
| <b>IDE Primary Slave PIO</b>                                         | Auto            | ↘                |  |  |  |  |
| <b>IDE Secondary Master PIO</b>                                      | Auto            | If the IDE hard  |  |  |  |  |
| <b>IDE Secondary Slave PIO</b>                                       | Auto            | drive supports   |  |  |  |  |
| <b>IDE Primary Master UDMA</b>                                       | Auto            | block mode       |  |  |  |  |
| <b>IDE Primary Slave UDMA</b>                                        | Auto            | select Enabled   |  |  |  |  |
| <b>IDE Secondary Master UDMA</b>                                     | Auto            | for automatic    |  |  |  |  |
| <b>IDE Secondary Slave UDMA</b>                                      | Auto            | detection of     |  |  |  |  |
| <b>USB Controller</b>                                                | <b>Disabled</b> | the optimal      |  |  |  |  |
| <b>USB Keyboard Support</b>                                          | <b>Disabled</b> | number of        |  |  |  |  |
| AC97 Audio                                                           | Auto            | block            |  |  |  |  |
| <b>IDE HDD Block Mode</b>                                            | Enabled         | read/write per   |  |  |  |  |
| <b>Onboard FDC Controller</b>                                        | Enabled         | sector the drive |  |  |  |  |
| <b>Onboard Serial Port 1</b>                                         | 3F8/IRQ4        | can support      |  |  |  |  |
| <b>Onboard Serial Port 2</b>                                         | 2F8/IRQ3        |                  |  |  |  |  |
| <b>UART Mode Select</b>                                              | Normal          |                  |  |  |  |  |
| <b>Onboard Parallel Port</b>                                         | 378/IRQ7        |                  |  |  |  |  |
| Parallel Port Mode                                                   | <b>SPP</b>      |                  |  |  |  |  |
| Watch Timer Unit Select                                              | Second          |                  |  |  |  |  |
| Î↓←→ Move Enter: Select<br>+/-/PU/PD: Value F10: Save                |                 |                  |  |  |  |  |
| ESC: Exit F1: General Help                                           |                 |                  |  |  |  |  |
| F6:Fail-safe defaults<br><b>F5: Previous Values</b><br>F7: Optimized |                 |                  |  |  |  |  |
| Defaults                                                             |                 |                  |  |  |  |  |

*There are some item in bottom of scroll.* 

 $\overline{46}$ 

#### *On-Chip Primary/Secondary PCI IDE*

The integrated peripheral controller contains an IDE interface that supports two IDE channels. Select *Enabled* to activate each channel separately.

The Choice: Enabled, Disabled.

#### *IDE Primary/Secondary Master/Slave PIO*

The four IDE PIO (Programmed Input/Output) fields let the user set a PIO mode (0-4) for each of the four IDE devices that the onboard IDE interface supports. Modes 0 through 4 provide successively increased performance. In Auto mode, the system automatically determines the best mode for each device.

The Choice: Auto, Mode 0, Mode 1, Mode 2, Mode 3, Mode 4.

#### *IDE Primary/Secondary Master/Slave UDMA*

Ultra DMA-33/66 implementation is possible only if the IDE hard drive supports it and the operating environment includes a DMA driver (Windows 95 OSR2 or a third-party IDE bus master driver). If the hard drive and the system software both support Ultra DMA-33/66, select Auto to enable BIOS support.

The Choice: Auto, Disabled.

#### *USB Controller*

Select *Enabled* if the system contains a Universal Serial Bus (USB) controller and the user have USB peripherals.

The Choice: Enabled, Disabled.

#### *USB Keyboard Support*

Select *Enabled* if the system contains a Universal Serial Bus (USB) controller and the user have a USB keyboard.

The Choice: Enabled, Disabled.

**47** 

#### *AC97 Audio*

This item allows the user to decide to enable/disable the 810E chipset family to support AC97 Audio.

The Choice: Auto, Disabled.

#### *IDE HDD Block Mode*

Block mode is also called block transfer, multiple commands, or multiple sector read/write. If the IDE hard drive supports block mode (most new drives do), select Enabled for automatic detection of the optimal number of block read/writes per sector the drive can support.

The Choice: Enabled, Disabled

#### *Onboard FDC Controller*

Select Enabled if the system has a floppy disk controller (FDC) installed on the system board and the user wish to use it. If the user install and-in FDC or the system has no floppy drive, select Disabled in this field.

The Choice: Enabled, Disabled

#### *Onboard Serial Port 1/Port 2*

Select an address and corresponding interrupt for the first and second serial ports.

The Choice: 3F8/IRQ4, 2E8/IRQ3, 3E8/IRQ4, 2F8/IRQ3, Disabled, Auto

#### *UART Mode Select*

Select a serial port 2 operation mode.

The Choice: Normal, IrDA, ASKIR, SCR

#### *Onboard Parallel Port*

Select an address and corresponding interrupt for the parallel ports.

The Choice: 378/IRQ7, 278/IRQ5, 3BC/IRQ7, Disabled,

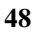

#### *Parallel Port Mode*

Select a parallel operation mode. The Choice: SPP, EPP, ECP,ECP+EPP

*Watchdog Timer Unit Select*  Select the WatchDog Timer unit. The Choice: Second, Minute

## **4.9 Power Management Setup**

The Power Management Setup allows the user to configure the user system to most effectively save energy while user defined environment.

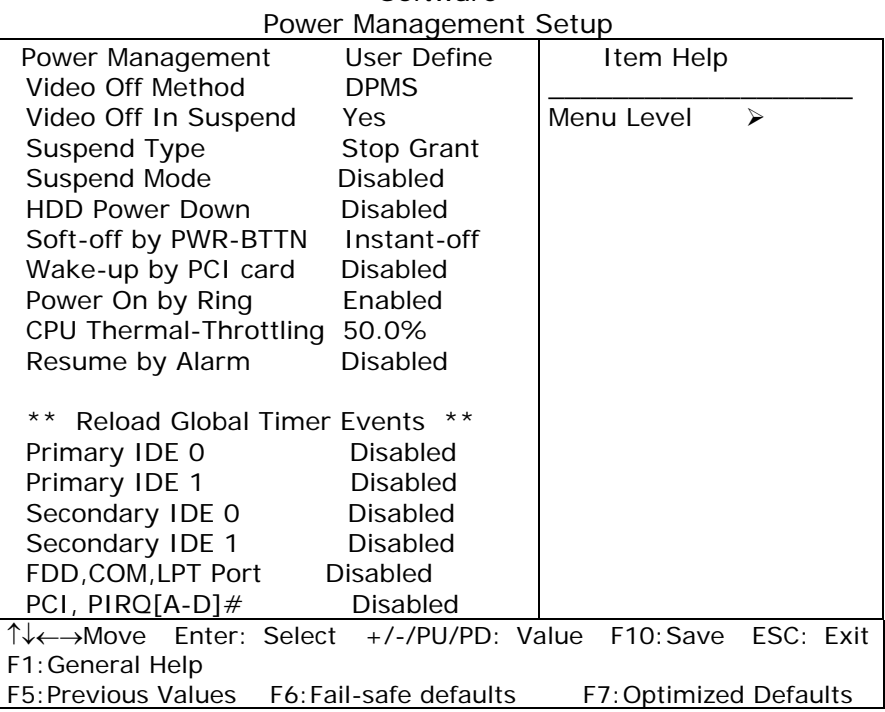

CMOS Setup Utility – Copyright © 1984 – 2000 Award **Software** 

#### *Power Management*

This category allows the user to select the type (or degree) of power saving and is directly related to the following modes:

- 1. HDD Power Down
- 2. Doze Mode
- 3. Suspend Mode

There are four selections for Power Management, three of which have fixed mode settings.

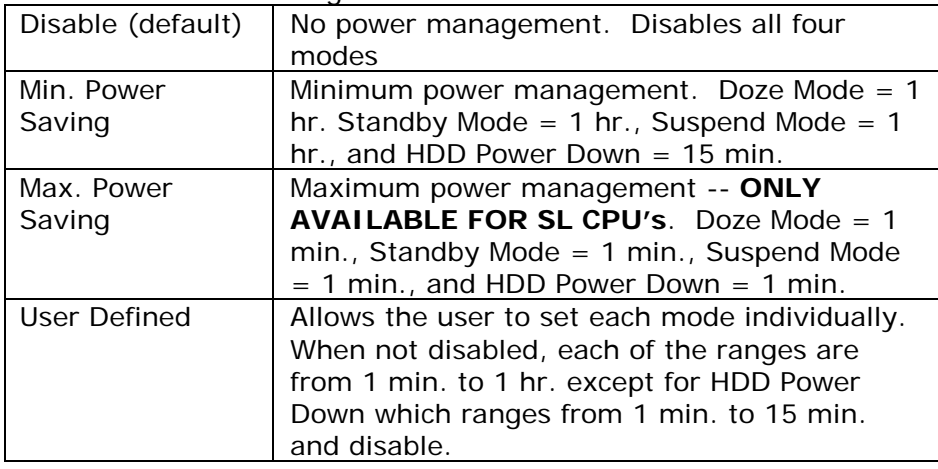

#### *Video Off Method*

This determines the manner in which the monitor is blanked.

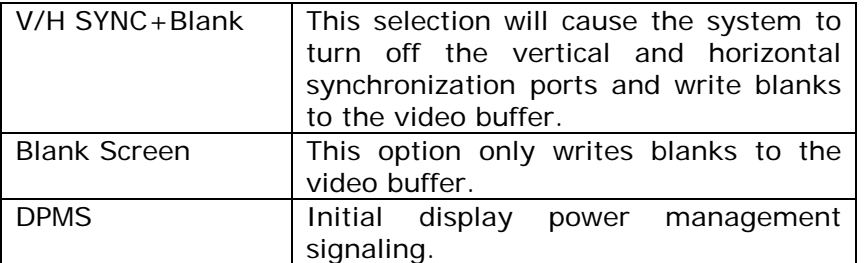

#### *Video Off In Suspend*

This determines the manner in which the monitor is blanked.

The Choice: Yes, No.

#### *Suspend Type*

Select the Suspend Type.

The Choice: PWRON Suspend, Stop Grant.

#### *Suspend Mode*

When enabled and after the set time of system inactivity, all devices except the CPU will be shut off.

The Choice:

1Min, 2Min, 4Min, 8Min, 12Min, 20Min, 30Min, 40Min, 1Hour, Disabled.

#### *HDD Power Down*

When enabled and after the set time of system inactivity, the hard disk drive will be powered down while all other devices remain active.

The Choice: 1Min, 2Min, 3Min, 4Min, 5Min, 6Min, 7Min, 8Min, 9Min, 10Min, 11Min, 12Min, 13Min, 14Min, 15Min, Disabled.

#### *Wake-up by PCI card*

Enable support wake on LAN (WOL) function.

#### *PM EVENTS*

PM events are I/O events whose occurrence can prevent the system from entering a power saving mode or can awaken the system from such a mode. In effect, the system remains alert for anything which occurs to a device which is configured as *Enabled* , even when the system is in a power down mode.

> **Primary IDE 0 Primary IDE 1 Secondary IDE 0 Secondary IDE 1 FDD, COM, LPT Port PCI PIRQ[A-D] #**

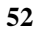

## **4.10 PnP/PCI Configuration Setup**

This section describes configuring the PCI bus system. PCI, or **P**ersonal **C**omputer **I**nterconnect, is a system which allows I/O devices to operate at speeds nearing the speed the CPU itself uses when communicating with its own special components. This section covers some very technical items and it is strongly recommended that only experienced users should make any changes to the default settings.

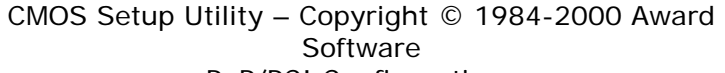

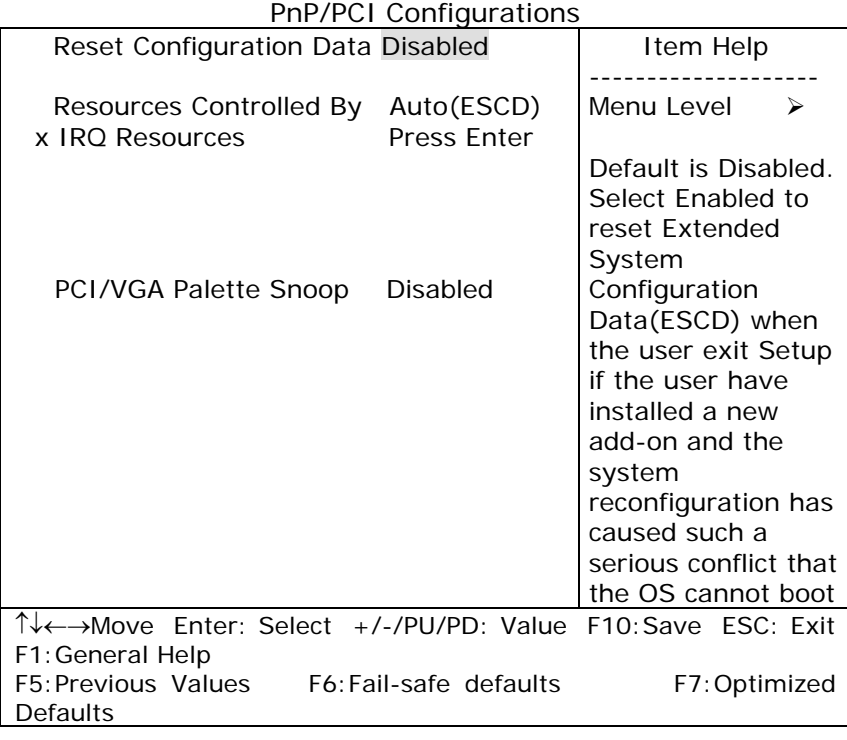

#### *Reset Configuration Data*

Normally, the user leave this field Disabled. Select Enabled to reset Extended System Configuration Data (ESCD) when the user exit Setup if the user have installed a new add-on and the system reconfiguration has caused such a serious conflict that the operating system can not boot.

The Choice: Enabled, Disabled .

#### *Resource controlled by*

The Award Plug and Play BIOS has the capacity to automatically configure all of the boot and Plug and Play compatible devices. However, this capability means absolutely nothing unless the user are using a Plug and Play operating system such as Windows95. If the user set this field to "manual" choose specific resources by going into each of the sub menu that follows this field (a sub menu is preceded by a  $\mathscr{V}$ ").

The Choice: Auto(ESCD), Manual.

#### *IRQ Resources*

When resources are controlled manually, assign each system interrupt a type, depending on the type of device using the interrupt.

#### *IRQ3/4/5/7/9/10/11/12/14/15 assigned to*

This item allows the user to determine the IRQ assigned to the ISA bus and is not available to any PCI slot. Legacy ISA for devices compliant with the original PC AT bus specification, PCI/ISA PnP for devices compliant with the Plug and Play standard whether designed for PCI or ISA bus architecture.

The Choice: PCI Device, Reserved.

#### *PCI/VGA Palette Snoop*

Leave this field at *Disabled*.

The Choices: Enabled, Disabled.

## **4.11 Frequency/Voltage Control**

CMOS Setup Utility – Copyright © 1984-2000 Award Software Frequency/Voltage Control

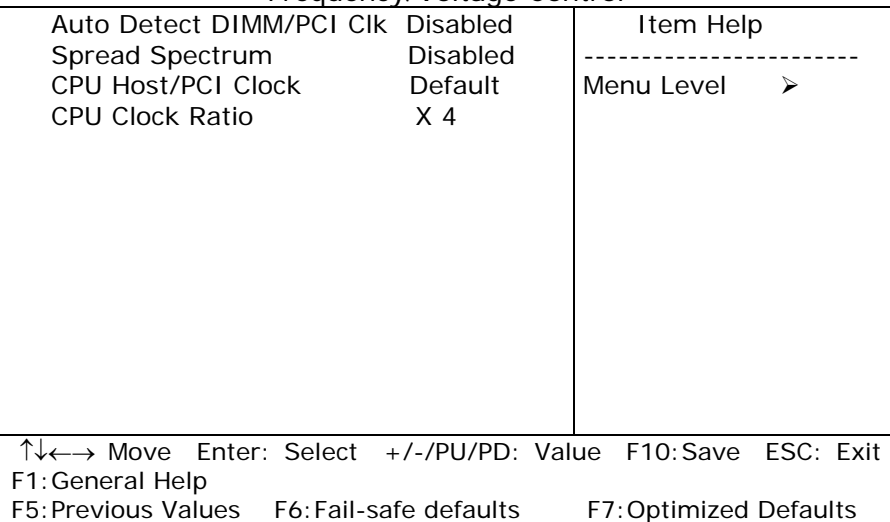

#### *Auto Detect DIMM/PCI Clk*

This item allows the user to enable/disable auto detect DIMM/PCI Clock.

The Choice: Enabled, Disabled.

#### *Spread Spectrum*

This item allows the user to enable/disable the spread spectrum modulate.

The Choice: Enabled, Disabled.

#### *CPU Host / PCI Clock*

This item allows the user to select CPU Host and PCI clock.

The Choice: Default,130/33,133/33,137/34,140/35,145/36,150/38( M )

#### *CPU Clock Ratio*

This item allows the user to select CPU clock ratio.

The Choice:

4, 4.5, 5, 5.5, 6, 6.5, 7, 7.5, 8,8.5,9,9.5,10,10.5,11,11.5,12.

## **4.12 Defaults Menu**

Selecting "Defaults" from the main menu shows the user two options which are described below

#### **Load Fail-Safe Defaults**

When the user press <Enter> on this item the user get a confirmation dialog box with a message similar to:

Load Fail-Safe Defaults (Y/N) ? N

Pressing 'Y' loads the BIOS default values for the most stable, minimal-performance system operations.

#### **Load Optimized Defaults**

When the user press <Enter> on this item the user get a confirmation dialog box with a message similar to:

Load Optimized Defaults (Y/N) ? N

Pressing 'Y' loads the default values that are factory settings for optimal performance system operations.

## **4.13 Supervisor/User Password Setting**

The user can set either supervisor or user password, or both of then. The differences between are:

**Supervisor Password :** for entering and changing the settings of the system

**User Password** : for just entering the system but do not have the right to change any settings of the system.

If this function is enabled, the following message will appear at the center of the screen to guide the user to create a password.

#### ENTER PASSWORD:

Type the password, up to eight characters in length, and press <Enter>. The password typed now will clear any previously entered password from CMOS memory. The user will be asked to confirm the password. Type the password again and press <Enter>.

Note: The user may also press <Esc> to abort the selection and not enter a password.

To disable a password, just press <Enter> when the user are prompted to enter the password. A message will confirm the password will be disabled. Once the password is disabled, the system will boot and the user can enter Setup freely.

#### PASSWORD DISABLED.

When a password has been enabled, the user will be prompted to enter it every time the user try to enter Setup. This prevents an unauthorized person from changing any part of the system configuration.

Additionally, when a password is enabled, the user can also require the BIOS to request a password every time the system is rebooted. This would prevent unauthorized use of the computer.

The user determines when the password is required within the BIOS Features Setup Menu and its Security option (see Section 3). If the Security option is set to password will be required both at boot and at entry to Setup. If set to "Setup", prompting only occurs when trying to enter Setup.

### **4.14 Exit Selecting**

#### **Save & Exit Setup**

Pressing <Enter> on this item asks for confirmation:

#### **Save to CMOS and EXIT (Y/N)?** Y

Pressing "Y" stores the selections made in the menus in CMOS – a special section of memory that stays on after the user turn the userr system off. The next time the user boot the userr computer, the BIOS configures the userr system according to the Setup selections stored in CMOS. After saving the values the system is restarted again.

#### **Exit Without Saving**

Pressing <Enter> on this item asks for confirmation:

#### **Quit without saving (Y/N)?** Y

This allows the user to exit Setup without storing in CMOS any change. The previous selections remain in effect. This exits the Setup utility and restarts the computer.

## **Appendix A. Watchdog Timer**

The Watchdog Timer is provided to ensure that standalone systems can always recover from catastrophic conditions that cause the CPU to crash. This condition may have occurred by external EMI or a software bug. When the CPU stops working correctly, hardware on the board will either perform a hardware reset (cold boot) or a Non-Maskable Interrupt (NMI) to bring the system back to a known state.

A BIOS function call (INT 15H) is used to control the Watchdog Timer:

#### **INT 15H**:

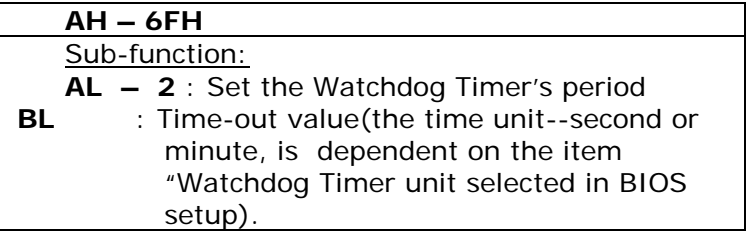

The user have to call sub-function 2 to set the time-out period of Watchdog Timer first. If the time-out value is not zero, the Watchdog Timer will start counting down. When the timer value reaches zero, the system will reset. To ensure that this reset condition does not occur, the Watchdog Timer must be periodically refreshed by calling sub-function 2. However the Watchdog timer will be disabled if the user set the time-out value to be zero.

**A tolerance of at least 10% must be maintained to avoid unknown routines within the operating system (DOS), such as disk I/O that can be very timeconsuming.** 

*Note: when exiting a program it is necessary to disable the Watchdog Timer, otherwise the system will reset.* 

## **Example program:**

## ; **INITIAL TIMER PERIOD COUNTER**

; *W\_LOOP:* 

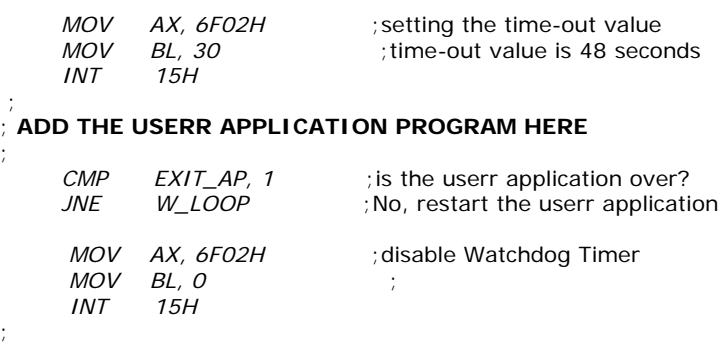

; **EXIT**

;

## **Appendix B. Address Mapping**

## **IO Address Map**

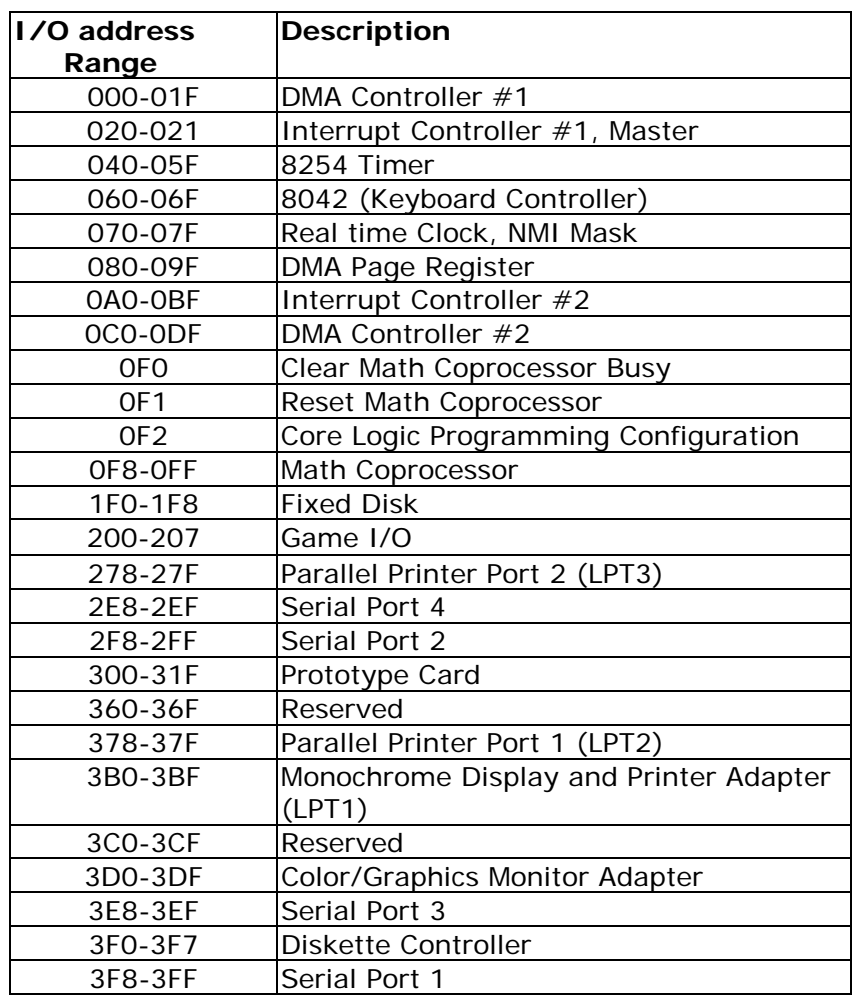

 $\overline{62}$ 

## **1st MB Memory Address Map**

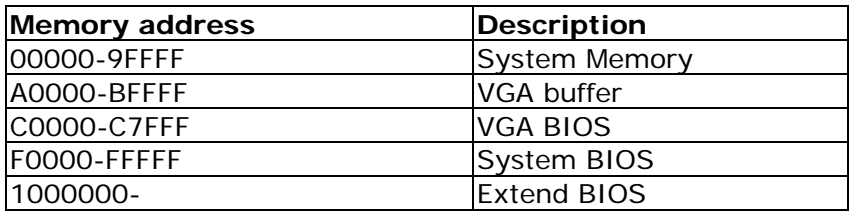

\*Default setting

## **IRQ Mapping Table**

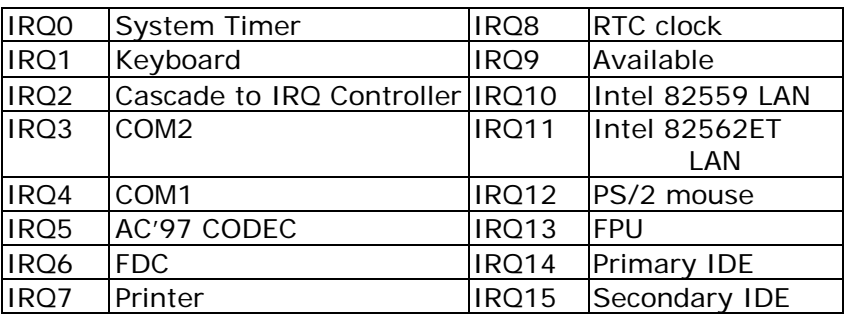

## **DMA Channel Assignments**

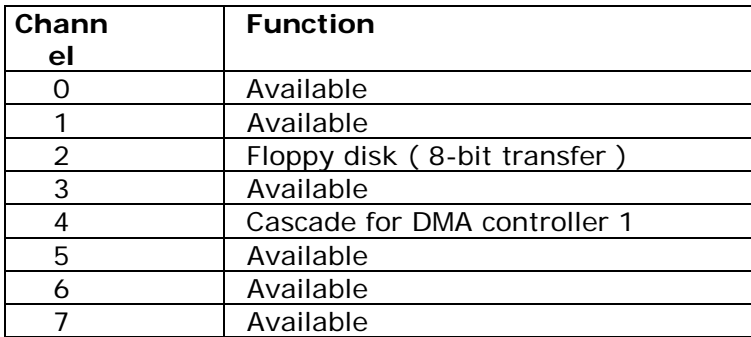

## **Appendix C. How to Upgrade a New BIOS**

The user can install an upgrade BIOS for the NOVA-7898 that the user can download from the manufacturer's web site ( www.e-icp.com.tw ). New BIOS may provide support for new peripherals ,improvements in performance or fixes to addressed known bugs.

BIOS Update Procedure:

#### *PS :(Into the Advanced Chipset Features item then change the values of flash BIOS to Enabled.)*

1. Make a boot disk. Go to the DOS command prompt in MS-DOS or Windows 9x and, with an available floppy disk in "A", type "format A: /s" That will format the floppy and transfer the needed system files to it.

#### NOTES:

A. This procedure will erase any prior data on that floppy, so please Proceed accordingly.

B. Typically four files will be transferred, only COMMAND.COM being visible when running a simple directory listing.

C. Please leave the diskette UN-write protected for the balance of this procedure.

2. Download the BIOS upgrade file and awdflash.exe utility from a ICP web site to a temp directory on the hard drive, or directly to the floppy the user made in step 1..

3. Copy ( BIOS file and awdflash.exe )two files to the boot floppy.

4. Reboot the system to the DOS command prompt using the boot diskette the user just made.

5. At the DOS command prompt type , "awdflash filename.xxx", where filename.xxx is the file name of the BIOS file . Hit enter.

6. The user's first option, in sequence, will be to save the old BIOS. We recommend that the user do that in case, for whatever reason, the user decide the user don't wish to use the new version once it is installed.

NOTES:

- A. If the user decide to save the old BIOS, PLEASE make sure the user do NOT save it to the same file name as the new BIOS - if the user use the same BIOS name the old file will be written over the new file with NO warning prompt. A simple file name to save the old BIOS to is OLDBIOS.BIN.
- B. If the user do NOT decide to save the old BIOS, PLEASE at least write down the version number of the old BIOS and store that information with user's important computer documents. Enter N (for "no") and skip to step 9.
- 7. To save the old BIOS, hit Y (for "yes")

8. Enter a name for the OLD BIOS file and hit enter. NOTE:PLEASE be sure the user do NOT save the old BIOS file to the same file name as the new BIOS - if the user use the same BIOS name, the old file will write over the new BIOS file WITHOUT a warning prompt. A simple file name for saving the old BIOS to is OLDBIOS.BIN.

9. User's second option, in sequence, will be whether the user want to flash the BIOS. Enter Y (for "yes").

NOTE: This is the critical step. Once the user kit the enter key, do NOT touch the keyboard, the reset button, or power switch while the flashing is in progress. There will be bar progressing across the screen while the flashing is progressing.

10. When the flashing process is complete, the user will be asked to reset or power off the system. Remove the floppy diskette from the floppy drive and either hit the reset button or the power button.

11. Reboot the system and note that the BIOS version on the initial boot-up screen has changed to the new BIOS version. BIOS upgrade is now complete.

#### Recovering User's Old BIOS:

1. Assuming the user have the floppy made during the upgrade procedure noted above, boot the system with that diskette in the floppy drive. If the user do not have floppy made during the upgrade procedure noted above, the user will need to repeat steps 1 though 3 (above) for the version of the BIOS the user wish to recover to.

2. Complete steps 4, 5, 6B, 9, 10, and 11 (above) substituting the name of the BIOS the user wish to recover for the upgrade BIOS at step 5.

Install screen :

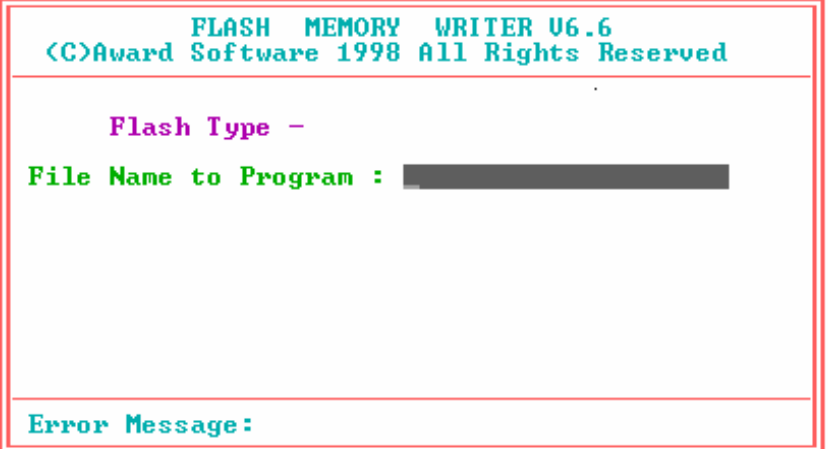

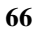